Министерство образования и науки РС(Я) ГБПОУ РС (Я) "Ленский технологический техникум" филиал "Пеледуйский" Документ подписан простой электронной подписью Информация о владельце:<br>ФИО: Хоменко Елена Семеновна ФИО: Хоменко Елена Семеновна Должность: исполняющая обязанности заведующей филиалом, <del>начальник отде</del>ла. учебно-производственной работы Дата подписания: 03.11.2023 04:45:13 Уникальный программный ключ: 03c04d4933a2307f9c20d0107fe3c7a0c84980be

## **МЕТОДИЧЕСКИЕ УКАЗАНИЯ ДЛЯ СТУДЕНТОВ ПО ВЫПОЛНЕНИЮ ПРАКТИЧЕСКИХ ЗАНЯТИЙ**

## **ДИСЦИПЛИНА ЕН.02 Информатика**

*Специальность* **26.02.03 Судовождение** 

ПЕЛЕДУЙ 2023

Методические рекомендации по выполнению практических работ, по ЕН.02 «Информатика» разработан соответствии  $\overline{B}$ требованиями  $\mathbf c$ Федерального государственного образовательного основной стандарта профессиональной образовательной программы по специальности среднего профессионального образования 26.02.03 Судовождение, утвержденного приказом Минпросвещения России от 02.12.2020 N 691, и на основании Положения об организации практической работы в техникуме и методических рекомендаций об организации практической работы в условиях реализации ФГОС, утвержденных Методическим советом ГБПОУ РС(Я) «Ленский технологический техникум» филиал «Пеледуйский».

#### Организация-разработчик:

Государственное бюджетное профессиональное образовательное учреждение Республики Саха (Якутия) «Ленский технологический техникум» филиал «Пеледуйский»

#### Разработчики:

1. Дубинин Кирилл Владимирович, преподаватель 1 категории

Рассмотрена и рекомендована предметно - цикловой комиссией филиала «Пеледуйский» Протокол № 2 «27» сентября 2023г.

Председатель ПЦК ДА /Вавилова Е.Ю. /

#### СОДЕРЖАНИЕ

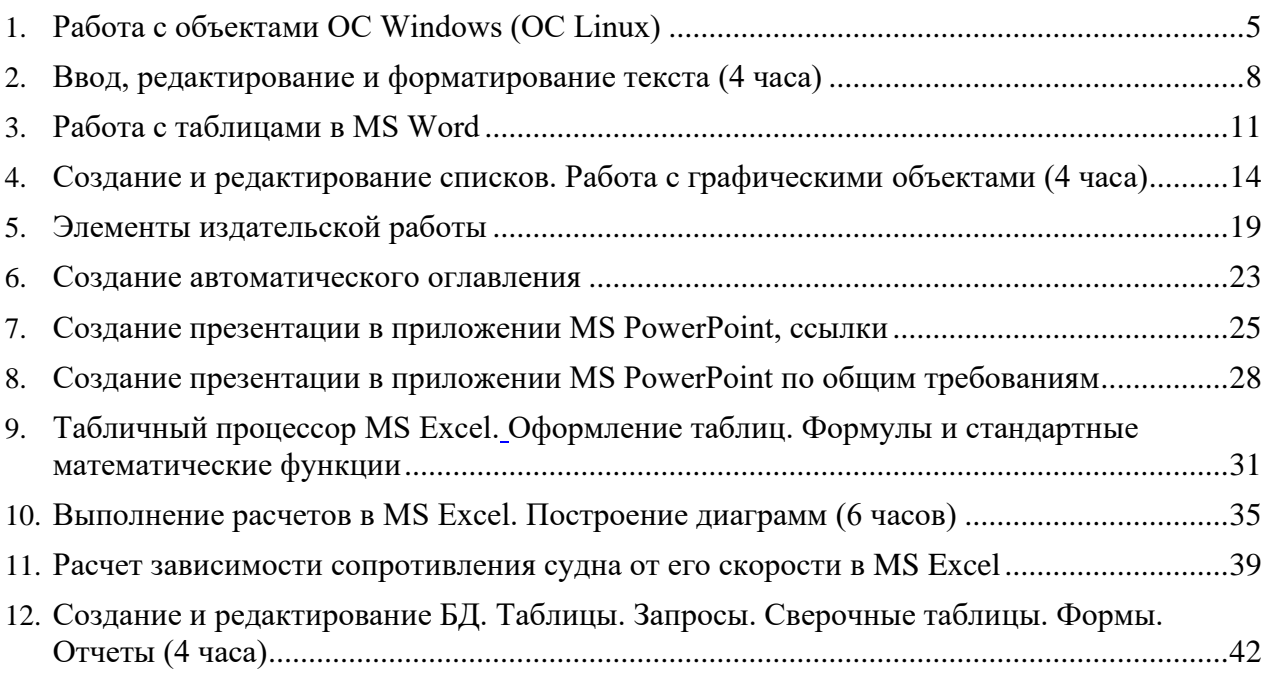

#### **Введение**

#### **УВАЖАЕМЫЙ СТУДЕНТ!**

Методические указания по дисциплине «*Информатика*» для выполнения практических занятий созданы Вам в помощь для работы на занятиях, подготовки к практическим занятиям, правильного составления отчетов.

Приступая к выполнению практического занятия*,* Вы должны внимательно прочитать цель и задачи занятия, ознакомиться с требованиями к уровню Вашей подготовки в соответствии с ФГОС, краткими теоретическими и учебно-методическими материалами по теме практического занятия, ответить на вопросы для закрепления теоретического материала.

Все задания к практическому занятию Вы должны выполнять в соответствии с инструкцией, анализировать полученные в ходе занятия результаты по приведенной методике.

Отчет о практическом занятии Вы должны выполнить по приведенному алгоритму, опираясь на образец.

Наличие положительной оценки по практическим занятиям необходимо для получения зачета по дисциплине «*Информатика*» и/или допуска к экзамену, поэтому в случае отсутствия на уроке по любой причине или получения неудовлетворительной оценки за практическое занятие Вы должны найти время для его выполнения или пересдачи.

**Внимание!** Если в процессе подготовки к практическим занятиям или при решении задач у Вас возникают вопросы, разрешить которые самостоятельно не удается, необходимо обратиться к преподавателю для получения разъяснений или указаний в дни проведения дополнительных занятий.

Время проведения дополнительных занятий можно узнать у преподавателя.

#### **Желаем Вам успехов!!!**

#### **Раздел 3. Аппаратные и программные средства ПК. Сетевые технологии обработки информации**

## **Тема 3. 3. Операционная система Windows (Linux)**

#### **Практическое занятие №1**

#### *Работа с объектами ОС Windows (ОС Linux)*

<span id="page-4-0"></span>**Учебная цель:** уметь работать с объектами ОС Windows.

#### **Учебные задачи:**

- 1. изучить элементы рабочего стола, панели задач, Главного меню;
- 2. изучить возможности стандартных программ ОСWindows и дополнительные возможности операционной системы.

#### **Требования к результатам усвоения учебной дисциплины (освоения модуля):**

Студент должен

уметь: правильно работать с объектами ОС Windows.

знать: понятия: операционная система, рабочий стол, папка, ярлык, панель задач, Главное меню, программа.

#### **Обеспеченность занятия (средства обучения):**

1. Учебно-методическая литература: лекции по информатике (электронная версия).

- 2. Технические средства обучения: PC IBM.
- 3. Программное обеспечение: *Windows, стандартные программы.*
- 4. Лабораторное оборудование и инструменты: PC IBM.
- 5. Рабочая тетрадь *(обычная, в клетку).*
- 6. Образцы документов: МУ к практической работе 1 шт.
- 7. Ручка.

#### **Краткие теоретические и учебно-методические материалы по теме практического занятия**

*Элементы рабочего стола. Рабочий стол* – это графическая среда, на которой отображаются объекты Windows и элементы управления Windows. На Рабочем столе находятся *ярлыки* (значки, пиктограммы), которые делятся на две группы: *системные* и *пользовательские*.

*Системные* входят в состав операционной системы и обязательно находятся на Рабочем столе. Это следующие значки: Мой компьютер, Мои документы, Корзина, Сетевое окружение, Internet Explorer. Их, как правило, нельзя переименовать и сменить им значок.

*Пользовательские* ярлыки создаются пользователями ПК для быстрого доступа к файлам, папкам и быстрого открытия программ. Чаще всего пользовательский ярлык отличается чёрной стрелкой в углу.

*1. Мой компьютер.* С помощью этого значка можно просмотреть любые диски (в том числе CD, DVD, дискеты, флеш-карты и другое оборудование), разыскать на них нужные папки и файлы и поработать с ними.

*2. Корзина –* специальный объект Windows, выполняющий функцию контейнера. Она служит для временного хранения удаляемых объектов.

*3. Мои документы* — это личная папка пользователя. В ней содержатся две специализированные личные папки: «Мои рисунки» и «Моя музыка».

*4. Сетевое окружение.* Если несколько компьютеров объединены в локальную сеть, то этот значок поможет посмотреть информацию на соседних компьютерах и поработать с ней. Если компьютер автономный, то этот значок не нужен*.*

5. *Internet Explorer.* Это *программа – браузер*, предназначенная для работы в Интернете и просмотра Веб-станиц.

6. *На Панели задач* обязательно находится кнопка *Пуск*, с помощью которой открывается *Главное меню,* индикаторы звука, клавиатуры, времени, дата и другие значки, которые может настраивать пользователь. На панели задач отображаются кнопки открытых документов и программ, поэтому ОС Windows называется *многозадачной ОС.*

*Главное меню* содержит две части: обязательную и необязательную. Необязательная часть располагается над серой чертой, в неё добавляются нужные пользователю команды. В обязательной части находятся следующие команды:

− *Программы*. Можно открыть любую программу, установленную на компьютере.

− *Документы*. Список недавно открывавшихся документов, откуда можно быстро открыть документ или просмотреть последние открытые документы.

− *Найти*.(Поиск) Чаще всего эта команда используется для поиска нужных файлов и папок.

− *Справка и поддержка.* Вызов встроенной справочной системы ОС Windows.

− *Выполнить.* С помощью этой команды можно запустить любую программу, если известно, как называется её файл запуска.

− *Настройка.* Позволяет настроить экран, мышь, клавиатуру, принтеры, сканеры, ввести пароли для пользователей системы и т.д.

*Создание снимка экрана*. Чтобы создать копию активного окна, нажмите клавиши *ALT+PRINT SCREEN*. Чтобы скопировать весь экран в том виде, как он отображается на мониторе, нажмите клавишу *PRINT SCREEN*. Чтобы вставить полученное изображение в документ, откройте меню *Правка* в окне документа и выберите команду *Вставить.*

*Атрибуты файлов.* Кроме имени и *расширения* файла операционная система хранит для каждого файла дату его создания (изменения) и несколько величин, называемых *атрибутами* файла.

#### *Стандартные программы.*

− *Блокнот*. Простейший текстовый редактор, который можно использовать в качестве удобного средства просмотра текстовых файлов;

− *Графический редактор Paint*. Это простейшая программа для создания и редактирования изображений.

− *Текстовый процессор WordPad*. Как и текстовый редактор Блокнот, служит для создания, редактирования и просмотра текстовых документов, но выполняет ещё одну важную функцию – *форматирование* документа.

#### *Служебные программы.*

Служебные приложения предназначены для обслуживания персонального компьютера и самой операционной системы.

#### **Вопросы для закрепления теоретического материала к практическому занятию**

1. Какие элементы расположены на Рабочем столе*?*

- 2. Какие ярлыки называются системными и пользовательскими?
- 3. Для чего нужна Панель задач?
- 4. Какие элементы расположены на Панели задач?
- 5. Какие операции можно выполнять с окнами?
- 6. Для чего нужен значок Мой компьютер?
- 7. Для чего нужна Корзина?
- 8. Зачем нужен значок Сетевое окружение?
- 9. Зачем нужна программа *Internet Explorer?*
- 10. Что такое Атрибуты файлов?
- 11. Какие Стандартные программы Вы знаете?
- 12. Для чего используются служебные программы ОС Windows?

#### **Инструкция по выполнению практического занятия**

- 1. Изучите ярлыки на рабочем столе*.*
- 2. Изучите элементы панели задач.
- 3. Выведите и скройте *Панель быстрого запуска*.
- 4. Откройте одновременно несколько окон. Например: Мои документы, Корзина и Мой компьютер.
- 5. Попробуйте подвигать их по экрану, свернуть, развернуть, измените их размеры с помощью мыши и добейтесь приблизительно одинаковых размеров.
- 6. Расположите открытые окна каскадом, сверху вниз, слева направо. Закройте все окна.
- 7. Подвигайте ярлыки на Рабочем столе, затем упорядочьте их автоматически.
- 8. Откройте стандартную программу *Блокнот* и напечатайте в ней какое-либо четверостишие. Сохраните в своей папке под именем *Стихотворение*. Обратите внимание, с каким значком сохранился документ.
- 9. Скопируйте текст стихотворения в окно программы WordPad и посмотрите, какие возможности доступны в этой программе. Сохраните в своей папке под именем Копия и обратите внимание, с каким значком сохранился документ.
- 10. Откройте стандартную программу *Paint* и нарисуйте в ней ёлочку. Сохраните в своей папке под именем *Ёлка*. Обратите внимание, с каким значком сохранился документ.
- 11. Щёлкните правой кнопкой мыши на значках файлов Стихотворение и Ёлка. Выберите в контекстном меню команду Свойства и изучите содержимое открывшегося диалогового окна. Какие атрибуты заданы для этих файлов?
- 12. Изучите, какие ещё Стандартные программы есть на Вашем ПК.
- 13. Откройте Адресную книгу в Стандартных программах и создайте в ней две папки: Друзья и Коллеги.
- 14. В каждой папке создайте по два контакта.
- 15. Попробуйте через *поиск на Панели инструментов* в Адресной книге найти добавленного Вами в Контакты друга.
- 16. Изучите остальные Стандартные программы.
- 17. В Справочной системе ОС Windows посмотрите назначение неизвестных Вам программ.

#### **Порядок выполнения отчета по практическому занятию**

- 1. Название и цель работы.
- 2. Законспектировать краткие теоретические материалы по теме практического занятия .
	- 3. Сделать вывод к работе.

#### Раздел 4.ППС: текстовые процессоры, электронные таблицы, СУБД, графические редакторы. ИПС Тема 4. 1. Текстовый процессор MS Word Практическое занятие №2 Ввод, редактирование и форматирование текста

<span id="page-7-0"></span>Учебная цель: уметь работать в текстовом процессоре.

#### Учебные залачи:

- 1. Повторение интерфейса текстового процессора.
- 2. Закрепление навыков ввода текста.
- 3. Закрепление навыков создания, редактирования, форматирования текста.

#### Требования к результатам усвоения учебной дисциплины (освоения модуля): Студент должен

уметь: правильно набирать, редактировать, форматировать текст в текстовом процессоре.

знать: понятия: текстовый процессор, редактирование, рецензирование, форматирование текста.

#### Обеспеченность занятия (средства обучения):

 $1<sup>1</sup>$ Учебно-методическая литература: лекции по информатике (электронная версия).

- $2^{\circ}$ Технические средства обучения: РС IBM.
- 3. Программное обеспечение: Windows, текстовый процессор MS Word.
- $\overline{4}$ Лабораторное оборудование и инструменты: РС IBM.
- $5<sub>1</sub>$ Рабочая тетрадь (обычная, в клетку).
- 6. Образцы документов: МУ к практическому занятию - 1 шт.
- $7.$ Ручка.

#### Краткие теоретические и учебно-методические материалы по теме практического занятия

#### Стандартное форматирование абзаиев

Выделить весь текст или нужный абзац. На вкладке «Главная», нажать стрелку в правом нижнем углу группы «Абзац».

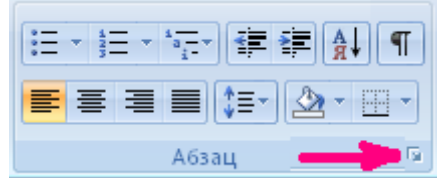

В появившемся диалоговом окне (ДО) на вкладке Отступы и интервалы, в разделе Общие, выбрать: Выравнивание - по ширине, в разделе Отступ, выбрать: первая строка - Отступ. В разделе Интервал выбрать нужный интервал Перед и После, а также междустрочный интервал, например, 1,5 строки (полуторный).

#### Форматирование шрифта

Выделить нужный текст или нужный абзац. На вкладке «Главная», в группе «Шрифт», выбрать нужный шрифт, пункт, цвет и т.п.

#### Видоизменение шрифта

На вкладке «Главная», нажать стрелку в правом нижнем углу группы «Шрифт».

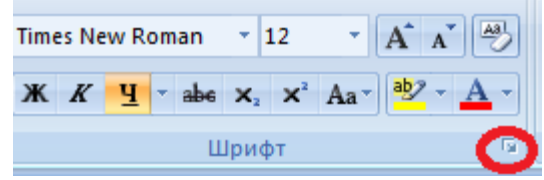

В появившемся диалоговом окне (ДО) на вкладке Шрифт, в разделе Видоизменение, выбрать нужное видоизменение, например «утопленный».

#### Копирование

Выделить фрагмент текста. На вкладке «Главная», нажать кнопку

Копировать, затем установить курсор в нужное место текста, нажать кнопку

#### Отмена и повторение выполненных действий

Word представляет удобное средство отмены ошибочно выполненных действий по редактированию. Чтобы отменить последнее выполненное действие, достаточно выполнить команду Правка\Отменить ввод, в MS Office 2007 - кнопка Отменить находится в левом верхнем углу. Для повторения последнего отмененного действия можно выполнить команду Повторить ввод.

#### Сохранение документа

Для сохранения документа нажмите Кнопку «Office», и наведите указатель мыши на подменю Сохранить как. В развернувшемся меню выберите формат файла: команда Документ Word. В окне сохранения выберите папку, в которую будет помещен файл, введите имя файла и нажмите кнопку Сохранить.

#### Вопросы для закрепления теоретического материала к практическому занятию

- 1. Как форматировать абзац?
- 2. Как форматировать шрифт?
- 3. Как скопировать и вставить фрагмент текста?
- 4. Как отменить, повторить действие?
- 5. Как сохранить документ?

#### Инструкция по выполнению практического занятия

#### Залание №1

#### Откройте документ MS WORD 2007: Пуск > Все программы > Microsoft Office >  $1.$ Microsoft Office Word 2007.

Наберите приведенный в рамке текст, состоящий из двух абзацев. 2.

Главное меню MS Word 2007 представлено в виде вкладок. При щелчке на любой из них содержимое вкладки открывается ниже. Оно представляет собой инструменты, расположенные на горизонтальной ленте. Сходные по действию инструменты объединены в группы. Название группы указывает на то, с какими объектами или параметрами работают ее кнопки.

Изначально состав вкладок главного меню фиксирован и изменить его вручную нельзя, однако в процессе работы он может пополняться новыми вкладками, которые будут открывать на ленте перечень инструментов для выполнения поставленной задачи. Так, при попытке нарисовать таблицу появятся две новые вкладки Конструктор и Макет, инструменты которых отвечают за создание и форматирование таблиц.

Сделайте проверку правописания: вкладка Рецензирование > 3.

#### Правописание.

#### Отформатируйте абзацы.  $\overline{4}$

Выделить текст. На вкладке «Главная», нажать стрелку в правом нижнем углу группы «Абзац»

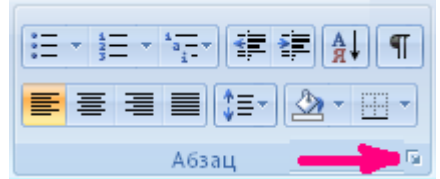

В появившемся диалоговом окне (ДО) на вкладке Отступы и интервалы, в разделе Общие, выбрать: Выравнивание - по ширине, в разделе Отступ, выбрать: первая строка - Отступ, на 2 см. В разделе Интервал выбрать интервал После, на 30 пт, а также междустрочный интервал - 1,5 строки.

5. Измените шрифт для слов: **MS Word 2007, Конструктор, Макет.**  Сделайте шрифт: полужирный, курсив, подчеркнутый, цвет красный, размер 20.

6. Скопируйте фрагмент текста **MS Word 2007** и сделайте заголовок по центру.

**Выделить фрагмент текста MS Word 2007.** На вкладке **«Главная»,**  нажать кнопку

**Копировать,** затем установить курсор в начале текста, нажать клавишу **Enter,**  для создания пустой строки. Установить курсор на пустую строку, на вкладке **«Главная»,** 

нажать кнопку — **Вставить.** Теперь на вкладке **«Главная»,** в группе **Абзац,** нажмите кнопку  $\equiv$ По центру.

**7.** Сохраните документ на рабочем столе. Для сохранения документа нажмите **Кнопку «Office»,** и наведите указатель мыши на подменю **Сохранить** 

**как.** В развернувшемся меню выберите формат файла: команда **Документ Word.** В окне сохранения выберите папку **Рабочий стол,** в которую будет помещен файл, введите имя файла **Пример 1** и нажмите кнопку **Сохранить.**

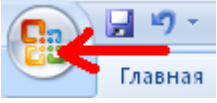

## **Задание №2**

- 1. Откройте документ MS WORD 2007: **Пуск > Все программы > Microsoft Office > Microsoft Office Word 2007.**
- 2. Наберите и отформатируйте по образцу приведенный в рамке текст.

#### *Стандартное форматирование абзацев*

Выделить весь текст или нужный абзац. На вкладке **«Главная»,** нажать стрелку в правом нижнем углу группы «Абзац».

В появившемся диалоговом окне (ДО) на вкладке **Отступы и интервалы,** в разделе **Общие,** выбрать: **Выравнивание** - по ширине, в разделе **Отступ,** выбрать: **первая строка** - **Отступ. В** разделе **Интервал** выбрать нужный интервал **Перед и После,** а также **междустрочный интервал,** например, 1,5 строки (полуторный).

#### *Отмена и повторение выполненных действий*

Word представляет удобное средство отмены ошибочно выполненных действий по редактированию. Чтобы отменить последнее выполненное действие, достаточно выполнить команду **Правка\Отменить** ввод, **в** MS **Office 2007** - кнопка **Отменить**  находится в левом верхнем углу. Для повторения последнего отмененного действия можно выполнить команду **Повторить** ввод.

3. Сохраните документ на рабочем столе.

Для сохранения документа нажмите Кнопку «Office», и наведите указатель мыши на подменю Сохранить как. В развернувшемся меню выберите формат файла: команда Документ Word. В окне сохранения выберите папку Рабочий стол, в которую будет помещен файл, введите имя файла Пример 2 и нажмите кнопку Сохранить.

#### **Порядок выполнения отчета по практическому занятию**

- 1. Название и цель работы.
- 2. Ответить письменно на вопросы для закрепления теоретического материала.
- 3. Сделать вывод к работе.

#### Тема 4. 1. Текстовый процессор MS Word Практическое занятие №3 (4 ч.) Работа с таблицами в MS Word

<span id="page-10-0"></span>Учебная цель: уметь создавать таблицы в текстовом процессоре. Учебные залачи:

- 1. Повторение интерфейса текстового процессора.
- 2. Закрепление навыков ввода текста.
- 3. Закрепление навыков форматирования текста
- 4. Созлание таблиц.

#### Требования к результатам усвоения учебной дисциплины (освоения модуля): Студент должен

уметь: правильно набирать, редактировать, форматировать текст, создавать и работать с таблицами текстовом процессоре.

знать: понятия: текстовый процессор, редактирование, рецензирование, форматирование текста, ячейка, столбец, таблица.

#### Обеспеченность занятия (средства обучения):

Учебно-методическая литература: лекции по информатике (электронная  $1<sub>1</sub>$ 

версия).

- $2^{\circ}$ Технические средства обучения: РС IBM.
- $\overline{3}$ . Программное обеспечение: Windows, текстовый процессор MS Word.
- $\overline{4}$ Лабораторное оборудование и инструменты: РС IBM.
- $5<sub>1</sub>$ Рабочая тетрадь (обычная, в клетку).
- 6. Образцы документов: МУ к практическому занятию - 1 шт.
- $7.$ Ручка.

#### Краткие теоретические и учебно-методические материалы по теме практического занятия

#### Использование шаблонов таблиц

Чтобы вставить  $\overline{B}$ документ таблицу **ИЗ** коллекции предварительно отформатированных таблиц, можно воспользоваться шаблонами таблиц. Шаблоны таблиц содержат примерные данные, которые помогают оценить вид таблицы после того, как в нее будут добавлены данные.

1. Щелкните место, куда требуется вставить новую таблицу.

2. На вкладке Вставка в группе Таблицы нажмите кнопку Таблица, выделите пункт Экспресс-таблицы и выберите нужный шаблон.

3. Замените данные шаблона своими данными.

#### Использование меню Таблица

1. Установите курсор в место, куда требуется вставить новую таблицу.

2. На вкладке Вставка в группе Таблицы нажмите кнопку Таблица, а затем в области Вставить таблицу путем перетаскивания выберите нужное число строк и столбнов.

#### Использование команды Вставить таблицу

С помощью команды Вставить таблицу можно перед вставкой таблицы в документ указать ее размеры и формат.

1. Шелкните в документе место, куда требуется вставить новую таблицу.

2. На вкладке Вставка в группе Таблицы щелкните Таблица и затем выберите Вставить таблицу.

3. В области Размер таблицы введите количество столбцов и строк.

4. В области Автоподбор ширины столбцов выберите параметры подстройки размера таблицы.

#### Созлание таблицы

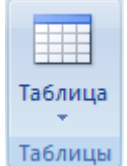

Таблицу можно создать, нарисовав ее или преобразовав текст в таблицу.

#### **Рисование таблицы**

Сложную таблицу, например таблицу с ячейками разной высоты или с меняющимся числом столбцов в строке, можно нарисовать.

1. Щелкните в документе место, где требуется создать таблицу.

2. На вкладке **Вставка** в группе **Таблицы** щелкните **Таблица** и затем выберите **Нарисовать таблицу**.

Указатель мыши примет вид карандаша.

Чтобы определить внешние границы таблицы, нарисуйте прямоугольник. Затем внутри этого прямоугольника нарисуйте линии столбцов и строк.

3. Чтобы стереть линию или блок линий, на вкладке **Конструктор** контекстных инструментов **Работа с таблицами** в группе **Нарисовать границы** нажмите кнопку **Ластик**.

4. Щелкните линию, которую требуется стереть. Чтобы стереть таблицу целиком, см. раздел [Удаление таблицы или ее содержимого.](ms-help://MS.WINWORD.12.1049/WINWORD/content/HP10038859.htm)

5. Нарисовав таблицу, щелкните одну из ее ячеек, чтобы начать ввод текста или вставить изображение.

#### **Добавление (удаление) в таблицу ячейки, строки и столбца**

Кликнуть правой кнопкой мыши в таблице, выбрать вставить (удалить) строку (столбец).

#### **Объединение ячеек**

Выделить нужные ячейки. Кликнуть правой кнопкой мыши, выбрать **Объединить ячейки**.

#### **Вопросы для закрепления теоретического материала к практическому занятию**

- 1. Как использовать шаблон таблиц?
- 2. Какими способами можно создать таблицу?
- 3. Как добавить (удалить) строки, столбцы в таблице?
- 4. Как объединить ячейки в таблице?

#### **Инструкция по выполнению практического занятия**

- 1. Создайте на рабочем столе документ под именем Таблица
- 2. Оформите в документе таблицы по образцу.

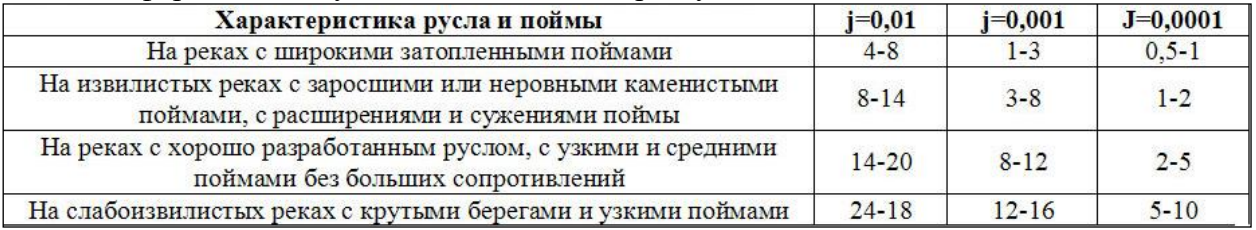

#### **Таблица 1. Средняя скорость движения волны прорыва.**

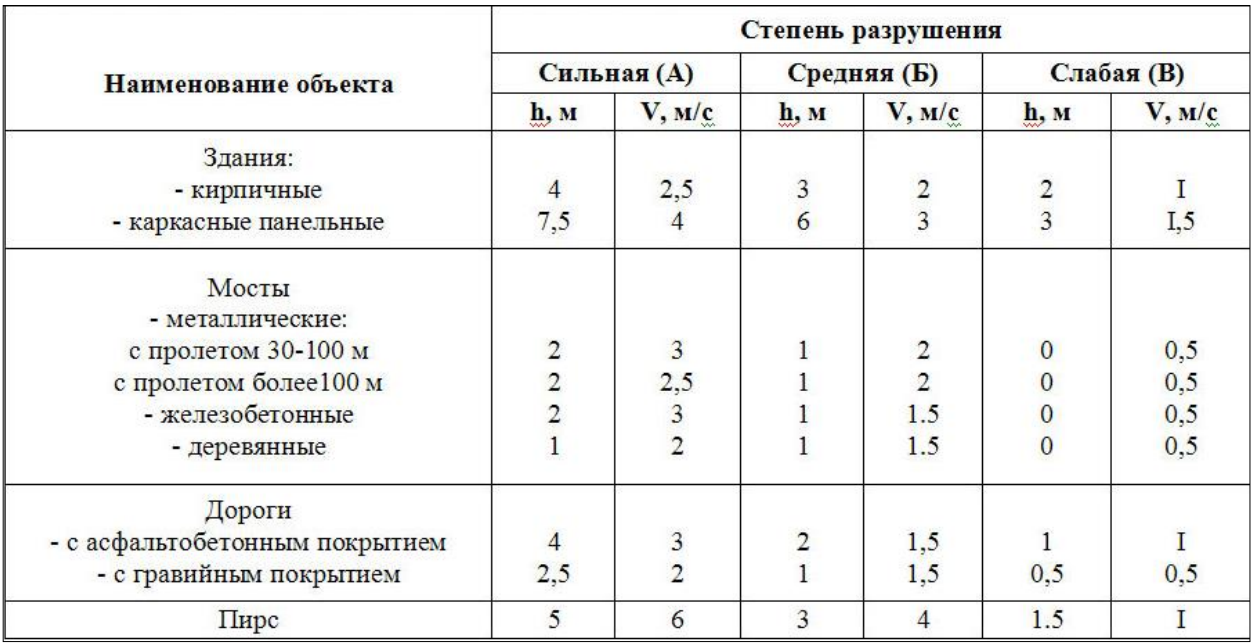

#### **Таблица 2. Поражающие факторы волны прорыва и их параметры.**

3. Результат работы покажите преподавателю.

#### **Порядок выполнения отчета по практическому занятию**

- 1. Название и цель работы.
- 2. Ответить письменно на вопросы для закрепления теоретического материала.
- 3. Сделать вывод к работе.

#### **Инструкция по выполнению практического занятия**

- 1. Откройте документ MS WORD 2007: **Пуск > Все программы > Microsoft Office > Microsoft Office Word 2007.**
- 2. Установите поля в документе. **Верхнее - 2** см, **Нижнее - 2** см, **Левое - 3** см, **Правое**  2 см.
- 3. Наберите приведенный в рамке текст, и оформите по образцу.

#### **Вставка клипа (картинки)**

На вкладке **Вставка** в группе **Иллюстрации** щелкните **клип**.

В области задач **Клип** в текстовом поле **Искать** введите слово или фразу, описывающую нужный клип, или введите полное или частичное имя клипа.

Чтобы сократить область поиска выполните одно или оба следующих действия. В области задач **Клип** можно также искать фотографии, фильмы и звуковые файлы. Чтобы расширить границы поиска включением этих типов файлов, установите рядом с ними флажки.

#### Нажмите кнопку **Начать**.

Чтобы вставить клип, щелкните его в полученном списке.

Чтобы ограничить результаты поиска определенной коллекцией клипов, в поле **Просматривать** щелкните стрелку и выделите ту коллекцию, которую нужно найти.

Чтобы ограничить поиск только среди клипов, щелкните стрелку в поле **Искать объекты** и установите флажок рядом с типами файлов **Клипы**.

4. Отформатируйте абзацы по следующим параметрам:

**Выравнивание - по ширине; первая строка - Отступ, на 2 см; междустрочный интервал** - **1,5 строки.** *(Помните! Надо выделить нужные абзацы перед форматированием!!!)*

5. Сделайте нумерацию для первой части текста.

Выделить нужный текст. На вкладке **Главная** в группе **Абзац** нажать кнопку **Нумерация**.

6. Сделайте маркировку для второй части текста.

Выделить нужный текст. На вкладке **Главная** в группе **Абзац**

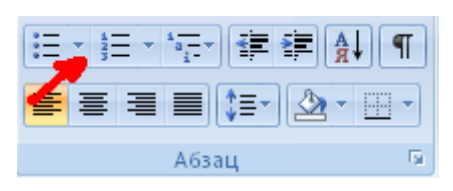

нажать кнопку **Маркеры**. Выберите стиль маркера  $\vert$  , щелкните значок.

7. Вставьте клип **компьютер**, расположите его по правому краю текста.

На вкладке **Вставка** в группе **Иллюстрации** щелкните **клип**. В области задач **Клип** в текстовом поле **Искать** введите слово «компьютер». Нажмите кнопку **Начать**. Чтобы вставить клип, щелкните его в полученном списке.

Выделить рисунок. На ленте появляется новая вкладка «**Работа с рисунками. Формат**». В группе **Упорядочить**, выбрать команду **Положение**, выбрать нужное **Положение**.

8. Создайте пустую строку над заголовком. Вставьте дату по правому краю.

На вкладке **Вставка** в группе **Текст** щелкните кнопку **Дата и время,** выберите нужный формат даты.

9. Вставьте объект **WordArt с текстом «Вставка клипа»** в конец документа.

На вкладке **Вставка** в группе **Текст** щелкните **WordArt,** выберите нужный стиль, в появившемся окне наберите **«Вставка клипа»**.

10. Сохраните документ на рабочем столе. Для сохранения документа нажмите **Кнопку «Office»,** и наведите указатель мыши на подменю **Сохранить как.** В развернувшемся меню выберите формат файла: команда **Документ Word.** В окне сохранения выберите папку Рабочий стол, в которую будет помещен файл, введите имя файла **Пример 4** и нажмите кнопку **Сохранить.**

#### **Порядок выполнения отчета по практическому занятию**

- 1. Название и цель работы.
- 2. Ответить письменно на вопросы для закрепления теоретического материала.
- 3. Сделать вывод к работе.

### **Тема 4. 1.Текстовый процессор MS Word Практическое занятие №4**

<span id="page-13-0"></span>*Создание и редактирование списков. Работа с графическими объектами*

**Учебная цель:** уметь работать в текстовом процессоре.

#### **Учебные задачи:**

- 1. Повторение интерфейса текстового процессора.
- 2. Закрепление навыков ввода текста.
- 3. Закрепление навыков создания и редактирования списков.
- 4. Закрепление навыков работы с графическими объектами.

#### **Требования к результатам усвоения учебной дисциплины (освоения модуля):** Студент должен

уметь: правильно набирать, редактировать, форматировать текст, создавать списки, работать с графическими объектами в текстовом процессоре.

знать: понятия: текстовый процессор, редактирование, рецензирование, форматирование текста, списки, графический объект.

#### **Обеспеченность занятия (средства обучения):**

1. Учебно-методическая литература: лекции по информатике (электронная версия).

- 2. Технические средства обучения: PC IBM.
- 3. Программное обеспечение: *Windows,* текстовый процессор MS Word.
- 4. Лабораторное оборудование и инструменты: PC IBM.
- 5. Рабочая тетрадь *(обычная, в клетку).*
- 6. Образцы документов: МУ к практическому занятию 1 шт.
- 7. Ручка.

#### **Краткие теоретические и учебно-методические материалы по теме практического занятия**

#### **Создание маркированного и нумерованного списка**

Выделить нужный текст. На вкладке **Главная** в группе **Абзац** нажать кнопку **Маркеры**. Чтобы выбрать другие стили маркера, щелкните стрелку.

Для нумерации текста, нажать кнопку

#### **Нумерация**.

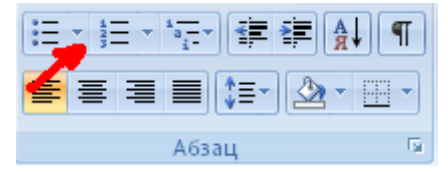

#### **Вставка объектов**

Вызов справки F1. Обзор справки Word > [Работа с рисунками и диаграммами](file:///C:/Documents%20and%20Settings/Kalistratova/Local%20Settings/Temporary%20Internet%20Files/MsOfficeHelp12/MOH21.tmp/BROWSE227.WINWORD.xml) > Добавление рисунков, фигур, объектов WordArt или клипов > Вставка рисунка или клипа.

#### **Создание колонок**

Выделить нужный текст. На вкладке **Разметка страницы** в группе **Параметры страницы** нажать кнопку **Колонки**. Выбрать число колонок.

#### **Перенос текста из одной колонки в другую**

Установить курсор перед началом текста, который нужно перенести в следующую колонку. На вкладке **Разметка страницы** в группе **Параметры страницы** нажать кнопку **Разрывы**. Выбрать команду **Столбец**.

#### **Работа с фигурами**

#### **Добавление фигур**

1. На вкладке **Вставка** в группе **Иллюстрации** щелкните **фигуры**.

2. Выбрать нужную фигуру, курсор примет вид крестика, подвести его в нужное место документа, нажать левую кнопку мыши растянуть фигуру.

#### **Форматирование фигур**

При добавлении фигуры в документ, появляются новые вкладки: **Средства рисования\Формат**. На вкладке **Формат**, есть группы: **Вставить фигуры, Стили фигур, Эффекты тени, Упорядочить, Размер.** 

Формат фигуры производится с помощью команд в данных группах. **Например:**

#### **Расположение фигуры в документе**

1. **Выделить фигуру.**

2. На вкладке **Формат** выбрать группу **Упорядочить**→ **Положение, выбрать нужную команду.**

#### **Добавление текста на фигуру**

**Кликнуть правой кнопкой мыши на фигуру, выбрать команду «Добавить текст».**

#### **Вопросы для закрепления теоретического материала к практическому занятию**

- 1. Как оформить текст в виде маркированного списка?
- 2. Как вставить фигуру в текст?
- 3. Как отформатировать фигуру?
- 4. Как расположить фигуру по правому краю текста?
- 5. Как вставить в текст объект WordArt?

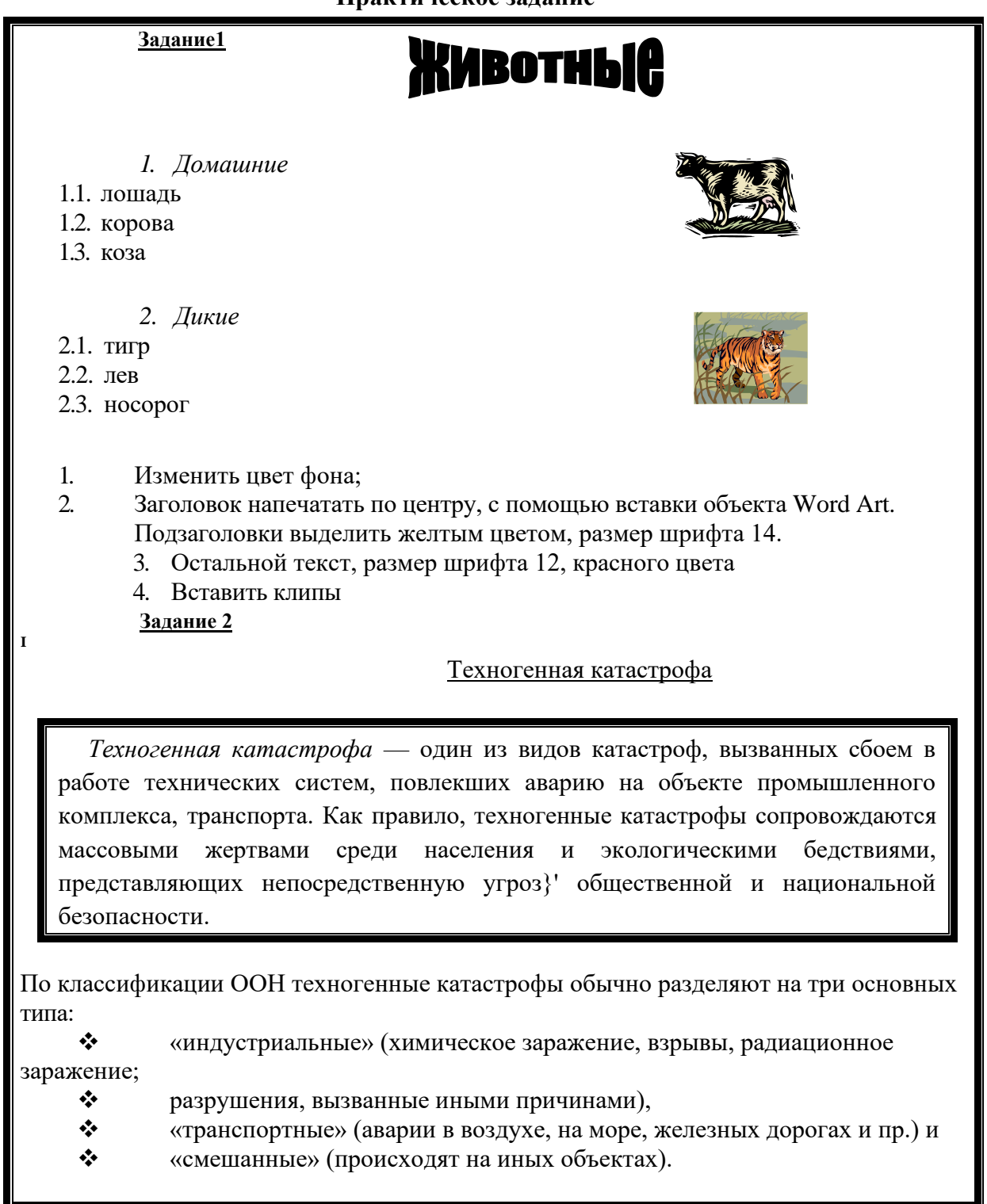

I. Установить аналогичные рамки к абзацам и ко всему документуI

4. Сделайте нумерацию.

Выделить нужный текст. На вкладке **Главная** в группе **Абзац** нажать кнопку **Многоуровневый список**.

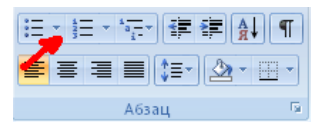

5. Сделайте маркировку для второй части текста.

Выделить нужный текст. На вкладке **Главная** в группе **Абзац** нажать кнопку **Маркеры**. Выберите нужный стиль маркера.

6. Вставьте клипы, расположите его по правому краю текста.

На вкладке **Вставка** в группе **Иллюстрации** щелкните **клип**. В области задач **Клип** в текстовом поле **Искать** введите слово «животные». Нажмите кнопку **Начать**. Чтобы вставить клип, щелкните его в полученном списке.

Выделить рисунок. На ленте появляется новая вкладка «**Работа с рисунками. Формат**». В группе **Упорядочить**, выбрать команду **Положение**, выбрать нужное **Положение**.

7. Создайте пустую строку над заголовком. Вставьте дату по правому краю.

На вкладке **Вставка** в группе **Текст** щелкните кнопку **Дата и время,** выберите нужный формат даты.

8. Вставьте объект **WordArt с текстом «Животные»** в начало документа.

На вкладке **Вставка** в группе **Текст** щелкните **WordArt,** выберите нужный стиль, в появившемся окне наберите **«Вставка клипа»**.

Сохраните документ на рабочем столе. Для сохранения документа нажмите **Кнопку** 

**«Office»,** и наведите указатель мыши на подменю **Сохранить как.** В

развернувшемся меню выберите формат файла: команда **Документ Word.** В окне

сохранения выберите папку Рабочий стол, в которую будет помещен файл, введите имя

## файла **Пример 4** и нажмите кнопку **Сохранит**

**Практическая часть**

1.Оформите схемы по образцу.

2. Сделайте вывод о проделанной работе.

Структура любой информационной системы может быть представлена совокупностью обеспечивающих подсистем, рис. 2.3.

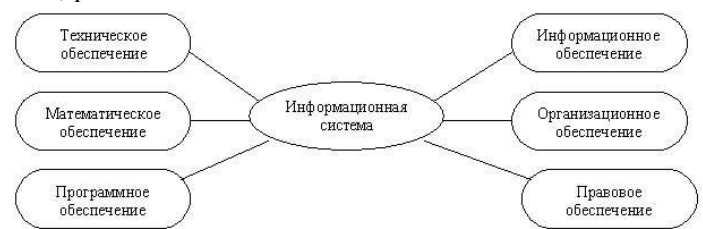

Рис. 2.3. Структура информационной системы как совокупность обеспечивающих подсистем

На рис 2.2 отображены три уровня управления, которые соотнесены с такими факторами, как степень возрастания власти, ответственности, сложности решаемых задач, а также динамика принятия решений по реализации задач.

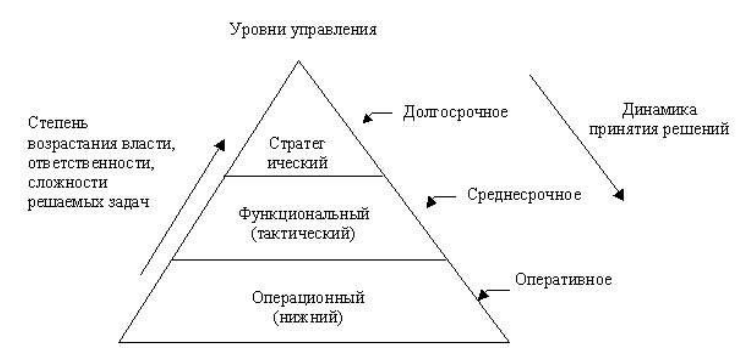

Рис. 2.2. Пирамида уровней управления, отражающая возрастание власти, ответственности, сложности и динамику принятия решений

Синхронизация схем с памятью (см. рис. 1.5).

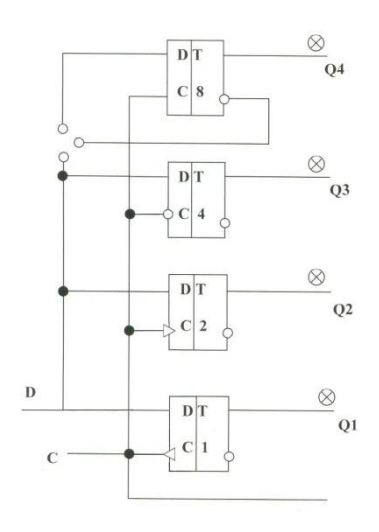

## Тема 4. 1. Текстовый процессор MS Word Практическое занятие №5

#### Элементы издательской работы

<span id="page-18-0"></span>Учебная цель: уметь работать в приложении Microsoft Office Publisher. Учебные задачи:

- 1. Знакомство с интерфейсом приложения Microsoft Office Publisher.
- 2. Уметь находить нужные ресурсы в интернет.
- 3. Уметь работать в MS Publisher.

#### Требования к результатам усвоения учебной дисциплины (освоения модуля):

Стулент лолжен

уметь: находить нужные ресурсы в интернет, работать в MS Publisher. знать: понятия: верстка, шаблон, MS Publisher.

#### Обеспеченность занятия (средства обучения):

Учебно-методическая литература: лекции по информатике (электронная 1. версия).

- $2.$ Технические средства обучения: РС IBM.
- 3. Программное обеспечение: Windows, Microsoft Office Publisher, сеть

интернет.

- Лабораторное оборудование и инструменты: РС IBM. 4.
- $5<sub>1</sub>$ Рабочая тетрадь (обычная, в клетку).
- 6. Образцы документов: МУ к практическому занятию - 1 шт.
- $7.$ Ручка.

#### Краткие теоретические и учебно-методические материалы по теме практического занятия

MS Publisher используется для разработки некоммерческих бюллетеней, брошюр о новом товаре, Web-страниц, газет, визиток. С помощью мастера или на пустой странице можно создать бюллетень, бизнес-карту, почтовую открытку, письмо, каталог и т. д. Преимущество этой программы заключается в том, что создать какую-либо страницупубликацию можно и без навыков программирования и дизайна. В MS Publisher существует более 2000 разных шаблонов. Остается только ввести текст и вставить изображения.

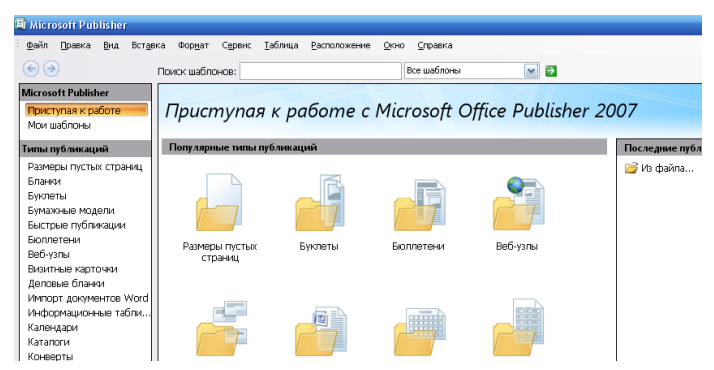

Рис. 1. Интерфейс программы.

#### Меню программы

Многоточие после команд означает, что при выборе этой команды появится диалоговое окно, в котором нужно произвести последующие действия.

#### Файл

- 1. Создать...- Создание новой публикации.
- 2. Открыть...- Открытие публикации из папки, файла.
- 3. Закрыть. Закрытие публикации.

4. Импорт документа Word. - Импортирование документов Word в публикацию.

5. Сохранить. - Сохранение до с уже присвоенным именем или со стандартным

именем «Безымянный».

6. Сохранить как… - Присвоение публикации имени и ее сохранение.

Обратите внимание, что для грамотной верстки многостраничного издания нижняя и верхняя граница текста или блоков на каждой странице должны находиться *на одном и том же уровне* (колонки и колонтитулы выполняют задачу границ страницы). В *Publisher* есть возможность дублирования отдельных элементов страницы: колонтитулов, колонцифр, графического оформления, колонок. Для этого лучше не дублировать страницу, как предлагает «Вставка/дублировать страницу», а вставить пустые страницы (левую и правую). Потом, скопировав необходимые объекты (номер страницы, номер выпуска, оформительские колонки, которые из них выполняют роль границы выпуска), перенести их на другие. Все скопированные объекты можно залить другими цветами, но помните, что все хорошо в меру.

 Вы можете размещать изображения поперек колонок, непосредственно в тексте, размещать текст вертикально или с наклоном.

#### **Вопросы для закрепления теоретического материала к практическому занятию**

- 1. Для чего используется приложение MS Publisher?
	- 2. Как создать новый файл MS Publisher?
	- 3. Как выбрать шаблон «Бюллетени»?
	- 4. Как вставить нужное число страниц?
	- 5. Для чего нужен логотип?
	- 6. Зачем текст делится на колонки?
	- 7. Для чего нужна графика в тексте?

#### **Инструкция по выполнению практического занятия**

- I. Выберите тему издания. Например: новогодняя, поздравления с днем рождения, новости и т.д.
- II. Найдите в сети интернет нужные материалы, сохраните их в своей папке, созданной на рабочем столе.
- III. Создание макета издания.
	- 1. Создайте новый файл Microsoft Office Publisher (Пуск→Все программы→MS Office→ **MS Publisher** (рис 1).

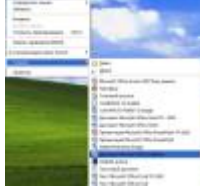

- 2. Выполните команду «Применить шаблон» (рис 2).
- - 3. Из предложенных шаблонов выбираем «Бюллетени» и затем понравившийся макет для своего выпуска газеты (рис 3).

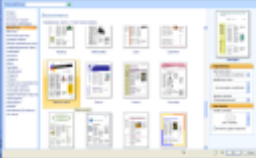

4. Подбираете цветовую схему для выпуска (рис 4).

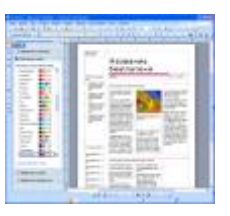

5. Вставляете необходимое количество страниц (рис 5).

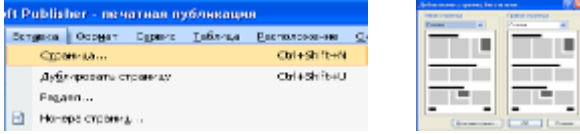

Вот теперь приступим к вопросу: «Как из множества текстов и картинок сделать красивое издание?» или «Основные этапы по организации издания»

- Начните с названия газеты («Труд», «Известия», «Трамвай», «Ангел», «Снегурочка», «Снежинка», «Штучка»..). Как видно из примеров, оно должно быть легким и удобным в произношении, выражать концепцию издания. (Смотри примеры названий и обложек на<http://portal.lgo.ru/cab/ctp.htm?type=dc-izdat-29> )
- Придумайте заголовки для статей. Задача оформить заголовок так, чтобы он бросался в глаза: ярко, броско, кратко, красиво. Заголовок должен быть виден сразу, и как можно лучше.
- Обязательным элементом газеты является логотип. Сегодня можно заменить его подходящей картинкой. (Смотри примеры логотипов на [http://portal.lgo.ru/cab/ctp.htm?type=dc-izdat-3\)](http://portal.lgo.ru/cab/ctp.htm?type=dc-izdat-3)
- Логотип и афоризм позволяют с помощью рисунка и короткой фразы выразить концепцию всей газеты. (Подберите подходящее высказывание, умную мысль).
- Содержание выпуска. Подумайте, какие рубрики будут заполнены, какие материалы и снимки будут в них размещены.
- Вынесите наиболее привлекательные факты из заявленных тем на обложку, отобразите в колонке «Содержание выпуска», начинающейся со слов «В этом выпуске…».
- Передовая статья в вашем праздничном выпуске должна быть о празднике. (Расположите ее в колонке, возьмите в красивую рамку).
- Текст, комментирующий фотографию, следует разместить непосредственно под ней.
- Большой текст, не разделенный визуально на смысловые части, всегда читается с трудом. Правильно используйте подзаголовки, тогда читатель сразу видит тезисное содержание страницы.
- Графика украшает любое издание. Подберите не только красивые фотографии, картинки, но и не забудьте на страницы «добавить праздника» в виде звездочек, сосулек, елочек, ангелочков… сохраняйте общий стиль оформления.
- Содержание текстовых блоков форматируется так же, как и в текстовом редакторе Word. При верстке статьи используйте всевозможные рамки, в которые помещается текст.
- На последней странице выпуска поместите обязательную информацию (выходные данные): имя главного редактора, состав редакции, номер лицензии, учредители, спонсоры. Укажите тираж, контакты и адрес редакции, типографии, где печатался выпуск.
- Можно поместить рекламу, объявления.
- Предварительный просмотр страниц поможет увидеть погрешности и исправить их.

6. Сравните, ваш результат с [другим выпуском.](file:///G:/Pril_02.pub) Очень надеюсь, что Ваш не хуже! Интересную информацию по вопросам издательства вы найдете на портале всероссийской школьной прессы [www.portal.lgo.ru.](http://www.portal.lgo.ru/)

#### **Порядок выполнения отчета по практическому занятию**

- 1. Название и цель работы.
- 2. Ответить письменно на вопросы для закрепления теоретического материала.
- 3. Сделать вывод к работе.

## Тема 3. 3. Текстовый процессор MS Word Практическое занятие №6

#### Создание автоматического оглавления

<span id="page-22-0"></span>Учебная цель: уметь создавать автоматическое оглавление. Учебные задачи:

- 1. Повторение интерфейса текстового процессора.
- 2. Закрепление навыков ввода текста.
- 3. Создание автоматического оглавления.

#### Требования к результатам усвоения учебной дисциплины (освоения модуля):

Стулент лолжен

уметь: правильно набирать, редактировать, форматировать текст, создавать автоматическое оглавление в текстовом процессоре.

знать: понятия: текстовый процессор, редактирование, рецензирование, форматирование текста, стиль, заголовок.

#### Обеспеченность занятия (средства обучения):

 $1<sup>1</sup>$ Учебно-методическая литература: лекции по информатике (электронная версия).

- $\overline{2}$ . Технические средства обучения: РС IBM.
- Программное обеспечение: Windows, текстовый процессор MS Word. 3.
- $\overline{4}$ Лабораторное оборудование и инструменты: РС IBM.
- $5<sub>1</sub>$ Рабочая тетрадь (обычная, в клетку).
- 6. Образцы документов: МУ к практическому занятию - 1 шт.
- 7. Ручка.

#### Краткие теоретические и учебно-методические материалы по теме практического занятия

Оглавле́ние — указатель заголовков издания, отражающий рубрикацию произведения и ускоряющий поиск частей издания.

В оглавлении произведения, разбитого на части, разделы, подразделы, главы, подглавы, параграфы, подпараграфы, примечания и т. п., устанавливающие соподчиненность отдельных частей произведения, последовательно приводятся наименования частей, разделов, глав, параграфов в полном объёме, так, как они даны в тексте, и указываются страницы, на которых начинается рубрика. Рубрики последней ступени подзаголовки, взятые в тексте рукописи в подбор, — в оглавлении могут не приводиться. частей произведения в Взаимополчиненность оглавлении перелают срелствами полиграфического оформления: выделением в красную строку, шрифтами и набором рубрик с отступом от левого края полосы.

 $\overline{B}$ отличие от содержания, характеризующего состав сборника произведений, оглавление раскрывает в первую очередь строение произведения в моноиздании (роман, повесть, и т. д.) или только строение сборника (из каких частей или разделов он состоит).

Одним из основных элементов профессионально оформленных документов является оглавление. Microsoft Word упрощает создание оглавления благодаря функции создания оглавления без использования стилей и благодаря возможности отмечать одно слово или группу слов в конкретном фрагменте текста для последующего добавления в оглавление.

Оглавление может быть создано с помощью функции выделения первых слов абзацев для применения стилей заголовков к любому вводному тексту (первого слова или слов в абзаце или предложении). Используя функцию выделения первых слов абзацев, вы можете создавать абзацы, в которых форматирование первой части абзаца содержит стиль заголовка и отображается в оглавлении, а другая часть абзаца содержит простой текст и не отображается в оглавлении.

#### Вопросы для закрепления теоретического материала к практическому занятию

- 1. Для чего используется Оглавление?
- 2. Как может быть создано Оглавление?
- 3. Чем отличается оглавление от содержания?

#### **Инструкция по выполнению практического занятия**

#### 1. Открыть документ **MS Word 2007.**

2. Установить поля страницы. Открыть вкладку **Разметка страницы > Параметры страницы > Поля > Настраиваемые поля:** Верхнее - 2 см; Нижнее - 2 см: Левое - 3 см; Правое - 1.5 см.

*3.* Создать титульную страницу **(Вставка > Титульная страница > Алфавит).** В заголовке написать *Лекция,* в подзаголовке - *MS Word 2007.* выбрать сегодняшнюю дату, написать свою фамилию.

4. Установить курсор на вторую страницу, затем перейти на третью (нажать CTRL+ENTER).

5. Пронумеровать страницы **(Вставка > Номер страницы > Внизу страницы > Простой номер 2 > Закрыть окно колонтитулов).**

6. По адресу: **klass№... на serverU курс** открыть документ **«Лекция Word 2007».**  Скопировать весь текст, вставить в свой документ на третью страницу.

7. Отредактировать текст лекции. Выделить текст, начиная с третьей страницы до конца

документа. Установить размер шрифта 14. Зайти в ДО (диалоговое окно) **Абзац (Главная >Абзац > кнопка ДО** ), установить: **Выравнивание,** выбрать **по ширине; Первая строка > Отступ на 1,5 см; Интервал междустрочный** выбрать **1.5 строки.**

8. Проверить орфографию в документе. Открыть вкладку **Рецензирование > Правописание.**

9. Смена стиля. Изменить стиль с **Обычного** на **Заголовок 1** ко всем заголовкам в тексте (заголовки подчеркнуты).

- Для этого выделить заголовок, на вкладке **Главная** выбрать группу **Стили,**  выбрать **Заголовок 1.** Расположить заголовок по центру, шрифт установить полужирный.
- Скопировать формат к остальные при таких левой кнопкой мыши на кнопку Формат по образцу и Формат по образцу и выделить остальные заголовки).

10. Сделать автоматическое оглавление. Установить курсор на второй странице. Открыть вкладку **Ссылки** в группе **Оглавление** выбрать кнопку **Оглавление > Автособираемое оглавление 1.**

11. Отредактировать Оглавление. Установить размер шрифта 14. **Интервал междустрочный** выбрать **Полуторный.**

#### **Порядок выполнения отчета по практическому занятию**

- 1. Название и цель работы.
- 2. Ответить письменно на вопросы для закрепления теоретического материала.
- 3. Записать инструкцию по выполнению практического занятия .
- 4. Сделать вывод к работе.

#### **Тема 3. 4. Программа создания презентаций MS PowerPoint Практическое занятие №7**

## *Создание презентации в приложении MS PowerPoint, ссылки*

<span id="page-24-0"></span>**Учебная цель:** уметь работать в приложении MS PowerPoint.

#### **Учебные задачи:**

- 1. Повторение интерфейса приложения MS PowerPoint.
- 2. Уметь находить нужные ресурсы в интернет.
- 3. Уметь работать в MS PowerPoint.

#### **Требования к результатам усвоения учебной дисциплины (освоения модуля):** Студент должен

уметь: находить нужные ресурсы в интернет, работать в MS PowerPoint. знать: понятия: презентация, слайд, анимация.

#### **Обеспеченность занятия (средства обучения):**

1. Учебно-методическая литература: лекции по информатике (электронная версия).

- 2. Технические средства обучения: PC IBM.
- 3. Программное обеспечение: *Windows,* MS PowerPoint, сеть интернет.
- 4. Лабораторное оборудование и инструменты: PC IBM.
- 5. Рабочая тетрадь *(обычная, в клетку).*
- 6. Образцы документов: МУ к практическому занятию 1 шт.
- 7. Ручка.

#### **Краткие теоретические и учебно-методические материалы по теме практического занятия**

Microsoft PowerPoint (полное название — Microsoft Office PowerPoint) — программа для создания и проведения [презентаций,](http://ru.wikipedia.org/wiki/Презентация_(способ_представления_информации)) являющаяся частью [Microsoft Office](http://ru.wikipedia.org/wiki/Microsoft_Office) и доступная в редакциях для операционных систем [Microsoft Windows](http://ru.wikipedia.org/wiki/Microsoft_Windows) и [Mac OS.](http://ru.wikipedia.org/wiki/Mac_OS)

Слайд, который автоматически появляется в презентации, содержит два местозаполнителя, один из которых отформатирован для заголовка, а второй — для подзаголовка. Порядок прототипов на слайде называется [макетом.](javascript:AppendPopup(this,) В Office PowerPoint 2007 также предусмотрены другие типы местозаполнителей, например местозаполнители для изображений и рисунков SmartArt.

#### **Создание презентации**

На рабочем столе кликните правой кнопкой мыши. Выберите команду **Создать**\Презентация Microsoft Office PowerPoint.

#### **Создание слайда**

• На вкладке **Слайды** щелкните непосредственно под единственным содержащимся на этой вкладке слайдом.

• В группе **Слайды** вкладки **Главная** щелкните стрелку рядом с кнопкой **Создать слайд.**

Для оформления слайда выберите вкладку **Дизайн**. В группе **Темы** вкладки **Оформление слайда** щелкните нужную тему документа.

Примечания

Для предварительного просмотра внешнего вида текущего слайда после применения конкретной темы наведите указатель на эскиз этой темы.

#### **Добавление объекта**

Выберите макет слайда **Заголовок и объект**. Подведите курсор к объектам, расположенным в центре слайда. Выберите нужный объект.

#### **Вставка клипа**

- На вкладке **Вставка** в группе **Иллюстрации** нажмите кнопку **Клип**. Откроется область задач **Клип**.
- В области задач **Клип** найдите и щелкните нужный клип.

Теперь клип можно переместить, изменить ее размер, повернуть, добавить к ней текст и выполнить иные изменения.

#### **Настройка анимации**

- Выделите нужный объект.
- На вкладке **Анимация** в группе **Анимация** нажмите кнопку **Настройка анимации**. Откроется область задач **Настройка анимации**.
- В области задач **Настройка анимации** щелкните **Добавить эффект\Вход**. Выберите нужную анимацию.
- В окне **Начало** выберите команду **После предыдущего**.

#### **Автоматическая смена слайдов**

- На вкладке **Анимация** в группе **Переход к этому слайду** снимите галочку напротив окна **По щелчку**.
- Поставьте галочку в окне **Автоматически после**. Установите нужное время.
- Выберите команду **Применить ко всем**.

#### **Вопросы для закрепления теоретического материала к практическому занятию**

- 1. Для чего используется приложение MS PowerPoint?
- 2. Как создать новый файл MS PowerPoint?
- 3. Как создать новый слайд?
- 4. Как настроить анимацию на объект?
- 5. Как оформить дизайн слайдов?
- 6. Как создать гиперссылку на объект?

#### **Инструкция по выполнению практического занятия**

#### 1. Оформить 4 слайда по образцу:

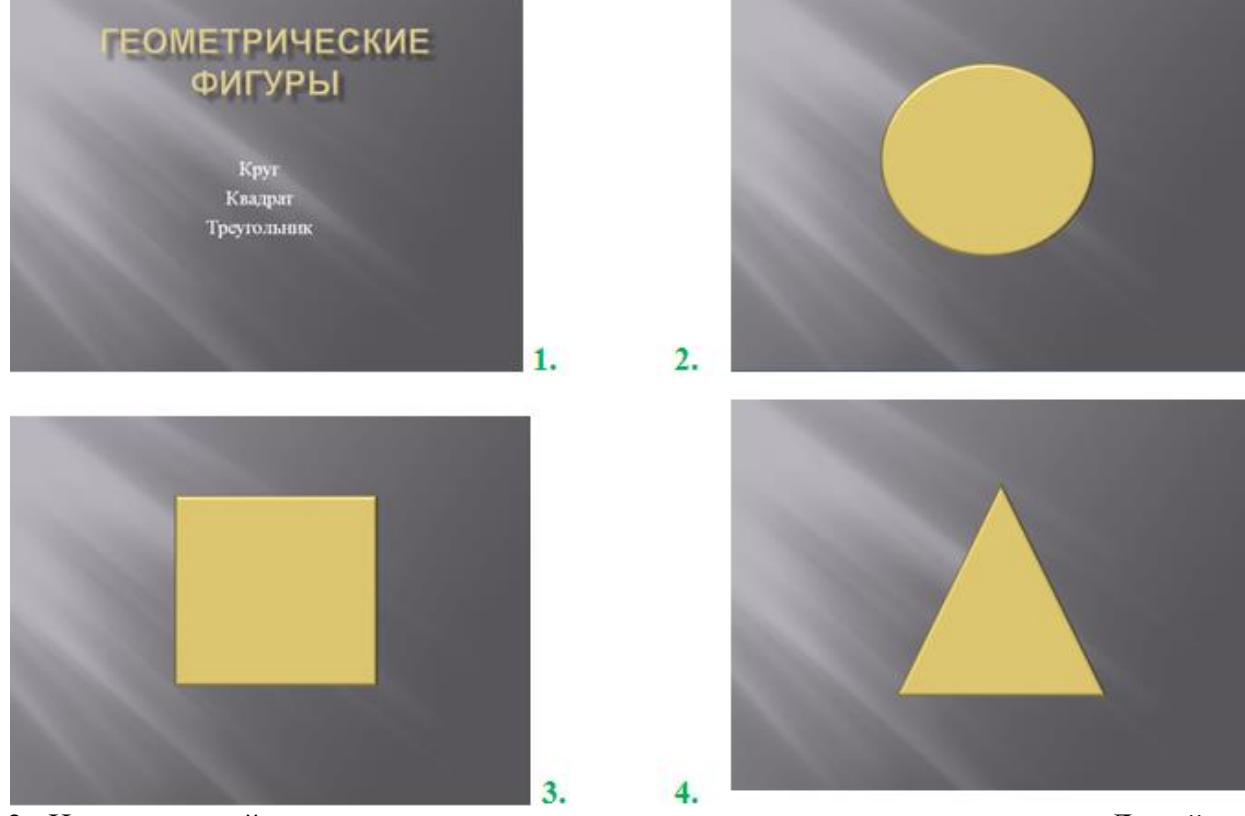

2. На втором слайде в правом нижнем углу расположите управляющую кнопку **Домой**.

Вкладка **Вставка > Фигуры > Управляющие кнопки > Управляющая кнопка Домой**. Скопируйте кнопку на третий и четвертый слайды.

3. Вернитесь на первый слайд. Выделите слово **Круг** на вкладке **Вставка** в группе **Связи** выберите **Гиперссылка**. Появится окно **Изменение гиперссылки**, выберите команду **Местом в документе** и **Слайд 2**, нажмите **ОК**.

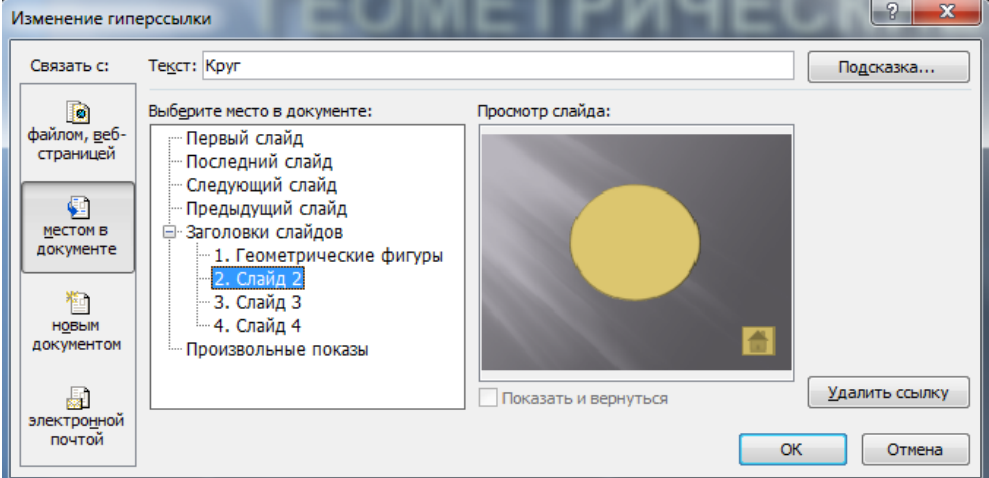

4. Создадим гиперссылки на слова Квадрат и Треугольник вторым способом. Правой кнопкой мыши нажмите слово **Квадрат**, в появившемся окне выберите **Гиперссылка**. Появится окно **Изменение гиперссылки**, выберите команду **Местом в документе** и **Слайд 3**, нажмите **ОК**.

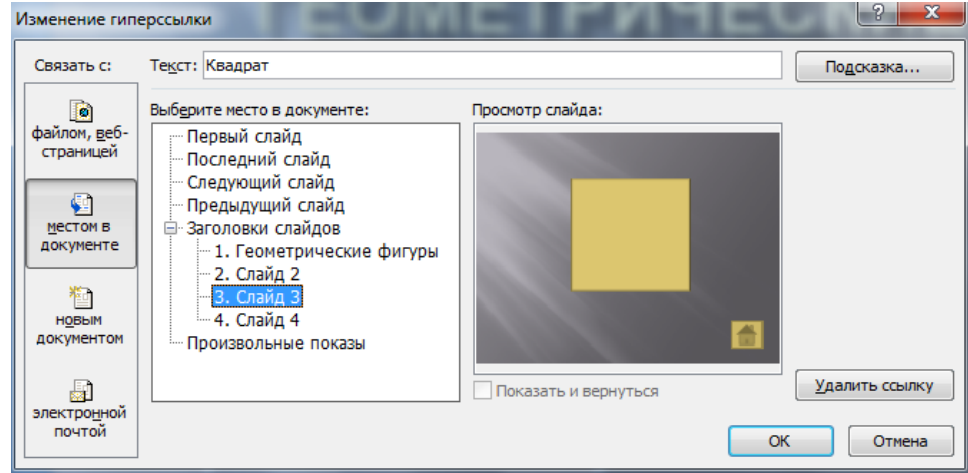

Самостоятельно сделайте гиперссылку для слова **Треугольник**.

- 5. Запустите презентацию (клавиша F5). Проверьте работу гиперссылок.
- 6. Настройте анимацию на каждый объект слайдов.
- 7. Создайте свою презентацию с гиперссылками.

Примерные темы: Основные устройства компьютера, Свойства информации, Суда и Корабли, Животные Прибайкалья.

#### **Порядок выполнения отчета по практическому занятию**

- 1. Название и цель работы.
- 2. Ответить письменно на вопросы для закрепления теоретического материала.
- 3. Сделать вывод к работе.

#### **Тема 3. 4. Программа создания презентаций MS PowerPoint Практическое занятие №8**

#### <span id="page-27-0"></span>*Создание презентации в приложении MS PowerPoint по общим требованиям* **Учебная цель:** уметь работать в приложении MS PowerPoint.

#### **Учебные задачи:**

- 1. Повторение интерфейса приложения MS PowerPoint.
- 2. Уметь находить нужные ресурсы в интернет.
- 3. Уметь работать в MS PowerPoint.

#### **Требования к результатам усвоения учебной дисциплины (освоения модуля):** Студент должен

уметь: находить нужные ресурсы в интернет, работать в MS PowerPoint. знать: понятия: презентация, слайд, анимация.

#### **Обеспеченность занятия (средства обучения):**

1. Учебно-методическая литература: лекции по информатике (электронная версия).

- 2. Технические средства обучения: PC IBM.
- 3. Программное обеспечение: *Windows,* MS PowerPoint, сеть интернет.
- 4. Лабораторное оборудование и инструменты: PC IBM.
- 5. Рабочая тетрадь *(обычная, в клетку).*
- 6. Образцы документов: МУ к практическому занятию 1 шт.
- 7. Ручка.

## **Краткие теоретические и учебно-методические материалы по теме практического занятия**

### *Общие требования к презентации*

- Презентация не должна быть огромной: для 5-минутного выступления в презентации должно быть не больше 10 слайдов.
- *Первый лист* это титульный лист, на котором обязательно должны быть представлены: название презентации; название организации, где работает автор и его должность; фамилия, имя, отчество автора.
- *Следующий слайд* содержание, где представлены основные этапы презентации. Желательно, чтобы из содержания по гиперссылке можно перейти на необходимую страницу и вернуться к содержанию.
- Дизайн и требования эргономики: сочетаемость цветов, ограниченное количество объектов на слайде, цвет текста.
- Предпоследний слайд презентации список источников информации.
- Последний слайд презентации информация об авторе и координаты для связи с докладчиком (если он этого желает).

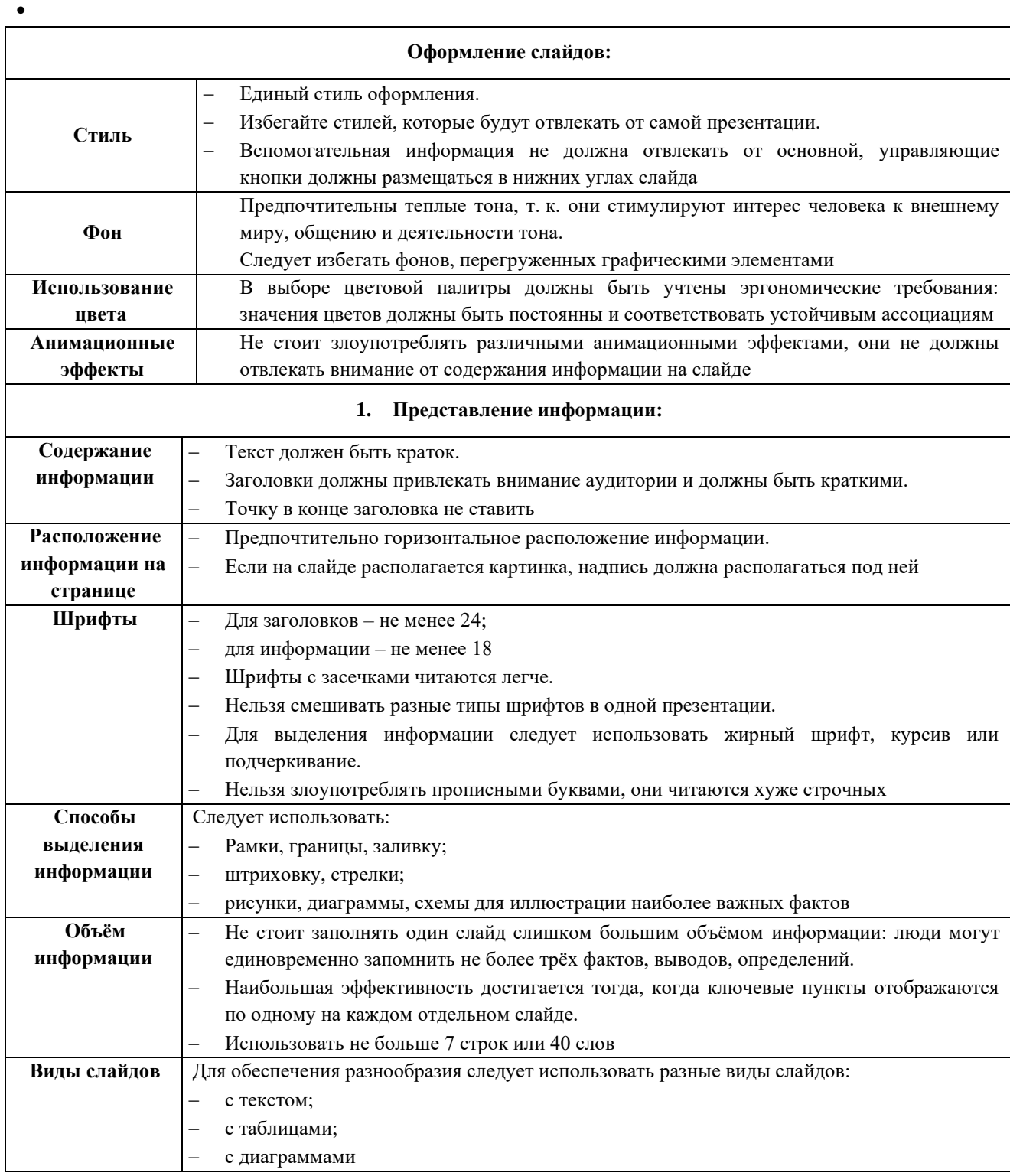

#### **Вопросы для закрепления теоретического материала к практическому занятию**

- 1. Назовите общие требования к презентации.
- 2. Что используется для оформления слайдов?
- 3. Как должна быть представлена информация в презентации?
- 4. Какой оптимальный объем информации в презентации?
- 5. Какие виды слайдов вы знаете?

#### **Инструкция по выполнению практического занятия**

*Создание презентации состоит из трёх этапов:*

*I. Планирование презентации* – это определение целей, изучение аудитории, формирование структуры и логики подачи материала.

Планирование презентации включает в себя:

- 1. Определение целей.
- 2. Сбор информации об аудитории.
- 3. Определение основной идеи презентации.
- 4. Подбор дополнительной информации.
- 5. Планирование выступления.
- 6. Создание структуры презентации.
- 7. Проверка логики подачи материала.
- 8. Подготовка заключения.
	- *II. Создание презентации – подбор программных и вспомогательных средств для реализации сценария, а также представление сценария в виде последовательности слайдов.*
- *III. Представление презентации – это проверка и отладка созданной презентации.*
- IV. Создайте свою презентацию, соблюдая три вышеназванных этапа.

#### **Порядок выполнения отчета по практическому занятию**

- 1. Название и цель работы.
- 2. Ответить письменно на вопросы для закрепления теоретического материала.
- 3. Сделать вывод к работе.

## Тема 3.5. Табличный процессор MS Excel Практическое занятие №9 Табличный процессор MS Excel.

<span id="page-30-0"></span>Оформление таблиц. Формулы и стандартные математические функции

<span id="page-30-1"></span>Учебная цель: уметь работать в приложении MS Excel. Учебные задачи:

- 1. Повторение интерфейса приложения MS Excel.
- 2. Уметь работать в MS Excel.

#### Требования к результатам усвоения учебной дисциплины (освоения модуля):

Студент должен

уметь: оформлять таблицы, использовать формулы и стандартные математические функции в MS Excel.

знать: табличный процессор, ячейка, адрес ячейки, блок ячеек, относительная и абсолютная адресации, мастер функций.

#### Обеспеченность занятия (средства обучения):

1. Учебно-методическая литература: лекции по информатике (электронная версия).

- Технические средства обучения: РС IBM. 2.
- $\mathcal{E}$ Программное обеспечение: Windows, MS Excel.
- $\overline{4}$ . Лабораторное оборудование и инструменты: РС IBM.
- $5<sub>1</sub>$ Рабочая тетрадь (обычная, в клетку).
- 6. Образцы документов: МУ к практическому занятию - 1 шт.
- 7. Ручка.

#### Краткие теоретические и учебно-методические материалы по теме практического занятия

Электронные таблицы Excel — вторая по значимости программа, входящая в офисный пакет программ Microsoft Office.

Программа Excel разрабатывалась для решения самых различных экономических и научных задач: рассчитать результаты лабораторной работы, бухгалтерский баланс, начертить графики по данным научной работы, да и просто вести домашний бюджет.

Запуск программы Excel: Пуск $\rightarrow$ Все программы $\rightarrow$ MS Office $\rightarrow$ MS Excel.

Файлы документов в программе Excel называются книгами. Книга состоит из *рабочих* листов. Каждый рабочий лист имеет имя, которое отображается на его ярлыке.

Рабочая область каждого листа представляет собой таблицу. Столбцы таблицы озаглавлены латинскими буквами и, далее, двухбуквенными сочетаниями. Всего в рабочем листе – 256 столбцов (от А до IV). Строки нумеруются от 1 до 65536.

Минимальным элементом хранения данных является ячейка.

Адрес ячейки - это заголовок столбца и номер строки, на пересечении которых расположена ячейка, например, А2, В25, С65.

Одна из ячеек всегда является активной (текушей) и выделена рамкой. Операции ввода и редактирования данных всегда производятся в активной ячейке.

расположена строка панелями инструментов окна Excel Под формул. В левой части этой строки отображается адрес текущей ячейки (или ее имя), в правой части содержимое текушей ячейки.

#### Составление элементарных формул

Ввод формул необходимо начинать со знака равенства (=). Далее необходимо указать содержимое каких именно ячеек используется в формулах. Для этого необходимо ввести адрес ячейки или блока ячеек или щелкать мышью на ячейках в процессе составления формул.

#### Относительная адресация

 $A \pi$  pec ячейки, изменяющийся при копировании формулы называется относительным. По умолчанию программа Excel рассматривает адреса ячеек как относительные.

Например, формула в ячейке C1, имеющая вид:  $= A1*B1$ , при копировании вниз, в ячейке С2 примет вид:  $=A2*B2$ .

#### \$ - Абсолютная адресация (ссылка)

Абсолютная адресация используется в том случае, когда нужно использовать значение, которое не будет меняться в процессе вычислений. Тогда записывают, например, так: = \$A\$5. Соответственно, при копировании такой формулы в другие ячейки текущего рабочего листа, в них всегда будет значение =\$A\$5.

Для того, чтобы задать ячейке абсолютный адрес (сделать её ссылкой):

1) необходимо перед номером строки и номером столбца указать символ "\$";

2) либо щелкнуть на ячейку, которую хотите сделать ссылкой, затем нажать клавишу F4.

#### Мастер функций

Используется для обработки числовых данных, например суммирование всех чисел, нахождение среднего значения и т.п.

#### Работа с мастером функций

В нужной ячейке ставится знак равно, нажимается кнопка **вставить функцию** | f<sub>x</sub> выбирается нужная категория и функция, указывается диапазон ячеек.

#### Вопросы для закрепления теоретического материала к практическому занятию

- 1. Для чего используется приложение MS Excel?
- 2. Как создать новый файл MS Excel?
- 3. Что такое адрес ячейки?
- 4. Как вводить формулы в MS Excel?
- 5. Что такое относительная адресация?
- 6. Что такое абсолютная адресация?
- 7. Для чего нужен мастер функций?

#### Инструкция по выполнению практического занятия Ввод текстовых данных

Задание 1. В диапазоне ячеек A1:E3 создайте копию приведенной ниже таблицы.

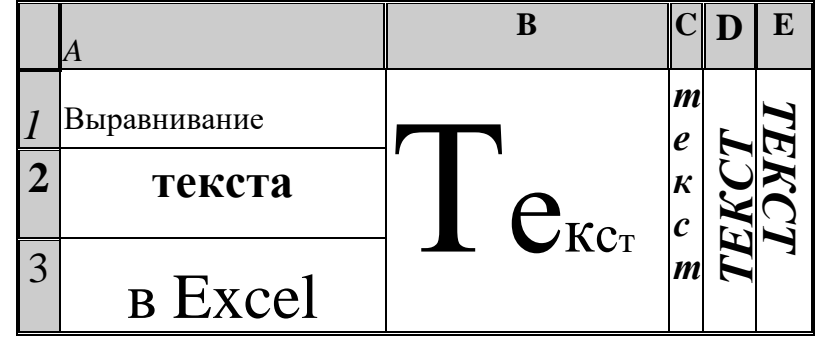

#### Методические указания.

1) Введите необходимый текст в нескольких ячейках, предварительно объединив ячейки В1:В3, С1:С3, D1:D3, Е1:Е3, и расположите его различными способами в различных форматах.

2) Для объединения ячеек используйте режим отображения объединение ячеек вкладки выравнивание команды Формат/Ячейки.

3) Для направления текста в ячейках нужно выбрать нужную ориентацию вкладки выравнивание команды Формат/Ячейки

4) Для форматирования текста воспользуйтесь командой Формат/ячейки/шрифт, для задания границ - Формат/ячейки/граница

**Задание 2.** Введите в одну ячейку A1 листа 2 предложение и отформатируйте следующим образом:

## **ЭЛЕКТРОННЫЙ ПРОЦЕССОР EXCEL** *ПРЕДНАЗНАЧЕН* ДЛЯ *ОБРАБОТКИ* ДАННЫХ, *представленных в* ТАБЛИЧНОЙ **ФОРМЕ**.

#### **Методические указания.**

Для добавления новой строки в ячейку используется комбинация клавиш **ALT** + **ENTER**. Для расположения текста в ячейке в несколько строк также можно применить вкладку **выравнивание** команды **Формат/Ячейки** и установить флажок **Переносить по словам**.

**Задание 3.** На листе 3 постройте таблицу следующего вида:

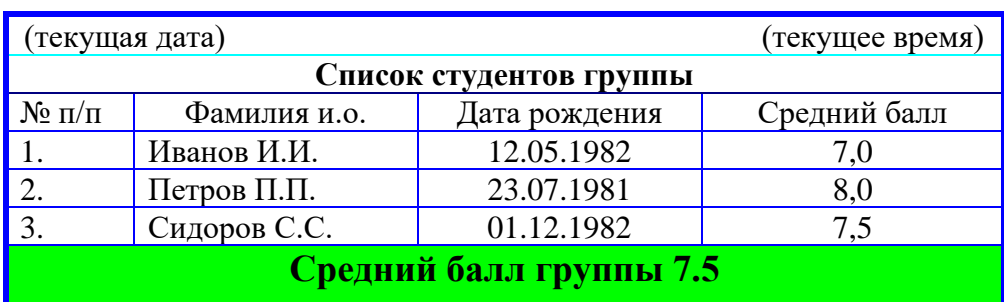

#### **Методические указания.**

1) Для объединения ячеек в 1, 2 и последней строке необходимо выделить соответствующие ячейки и воспользоваться кнопкой *объединить* на панели инструментов.

2) Для ввода текущей даты необходимо нажать комбинацию клавиш **Ctrl+;** .

3) Для ввода текущего времени необходимо нажать комбинацию клавиш **Ctrl+Shift+;** .

- 4) Для задания границ воспользуйтесь кнопкой *Границы* на панели инструментов.
- 5) Для задания заливки воспользуйтесь функциями вкладки **Вид** команды

#### **Формат/ячейки** или кнопкой *цвет заливки* на панели инструментов.

#### **Задание 4.** На листе 4

a) Записать в ячейки A1-A12 названия всех месяцев года, начиная с января.

b)Записать в ячейки B1-G1 названия всех месяцев второго полугодия

c) Записать в ячейки A13-G13 названия дней недели

#### **Методические указания.**

Ввести первое значение и воспользоваться маркером автозаполнения (маленький квадратик, расположенный в правом нижнем углу активной ячейки или выделенной области).

#### *Ввод и заполнение числовых данных*

#### **Задание 5.** На листе 5

- a) Введите в ячейку С1 целое число 125,6. Скопируйте эту ячейку в ячейки C2, C3, С4, С5 и отобразите ячейку С1 в числовом формате, ячейку С2 в экспоненциальном, ячейку С3 в текстовом, ячейку С4 в формате дата, ячейку С5 в дробном формате;
- b) Задайте формат ячейки С6 так, чтобы положительные числа отображались в ней зеленым, отрицательные - красным, нулевые – синим, а текстовая информация желтым цветом;
- c) Заполните диапазон A1:A10 произвольными дробными числами и сделайте формат процентный;
- d) Скопируйте диапазон A1:A10 в диапазон D1:D10, увеличив значения в два раза. Установите для нового диапазона дробный формат;
- e) При помощи встроенного калькулятора вычислите среднее значение, количество чисел, количество значений и минимальное значение построенного диапазона А1:А10 и запишите эти значения в 15-ю строку.

#### **Методические указания.**

Для задания формата отображения числа воспользуйтесь нужным форматом вкладки **Число** команды **Формат/ячейки** или определите свой (пользовательский) формат.

При выделенном диапазоне чисел в строке состояние появляется значения калькулятора текущей функции. Изменить функцию калькулятора можно посредством вызова контекстного меню (правая кнопка мыши) для строки состояния.

#### **Задание 6.** На листе 6 необходимо

- a) Заполнить ячейки A1:A10 последовательными натуральными числами от 1 до 10
- b) Заполнить диапазон B1:D10 последовательными натуральными числами от 21 до 40
- c) Заполнить диапазон Е1:Е10 последовательными нечетными числами от 1 до 19
- d) Заполнить 27 строку числами 2, 4, 8, 16,… (20 чисел)
- e) Скопировать диапазон A1:D10 в ячейки A16:D25
- f) Обменять местами содержимое ячеек диапазона A1:A10 с ячейками D1:D10 и содержимое ячеек диапазона A16:D16 с ячейками A25:D25

#### **Методические указания.**

Для заполнения чисел воспользуйтесь командой **Правка/заполнить/прогрессия** или используйте маркер автозаполнения.

**Задание 7.** На листе 7 построить таблицу Пифагора (таблицу умножения). Скопировать полученную таблицу на лист 1, уменьшив значения в три раза.

#### **Порядок выполнения отчета по практическому занятию**

- 1. Название и цель работы.
- 2. Ответить письменно на вопросы для закрепления теоретического материала.
- 3. Сделать вывод к работе.

#### **Тема 3. 5. Табличный процессор MS Excel Практическое занятие №10 (6 ч.)** *Выполнение расчетов в MS Excel. Построение диаграмм*

<span id="page-34-0"></span>**Учебная цель:** уметь работать в приложении MS Excel. **Учебные задачи:** 

- 1. Закрепление навыков работы в MS Excel.
- 2. Уметь работать с мастером функций.
- 3. Уметь создавать диаграммы в MS Excel.

#### **Требования к результатам усвоения учебной дисциплины (освоения модуля):**

Студент должен

уметь: оформлять таблицы, использовать формулы и стандартные математические функции в MS Excel.

знать: табличный процессор, ячейка, адрес ячейки, блок ячеек, относительная и абсолютная адресации, мастер функций.

#### **Обеспеченность занятия (средства обучения):**

1.Учебно-методическая литература: лекции по информатике (электронная версия).

2.Технические средства обучения: PC IBM.

3.Программное обеспечение: *Windows,* MS Excel.

4.Лабораторное оборудование и инструменты: PC IBM.

5.Рабочая тетрадь *(обычная, в клетку).*

6.Образцы документов: МУ к практическому занятию – 1 шт.

7.Ручка.

#### **Краткие теоретические и учебно-методические материалы по теме практического занятия**

#### **Построение диаграмм**

Гораздо нагляднее изобразить зависимости с помощью графиков и диаграмм. Можно составить графики, показывающие изменения Ваших величин во времени, или диаграммы, определяющие, какая доля целого приходится на отдельные его части. Важно, что, при изменении данных в рабочей таблице, диаграммы изменяются автоматически.

Диаграмма, построенная прямо на рабочем листе, называется *внедренной*. Если диаграмма расположена на отдельном листе, то этот лист называют *листом диаграммы*.

Диаграмма является объектом. Это значит, что:

1. Она умеет замечать внешние события. Например, она видит изменения данных, на основе которых построена.

2. Она умеет реагировать на внешние события. Например, она самостоятельно изменяет свое изображение.

3. Она полностью описывается перечнем и значениями своих свойств, например шириной, высотой, типом и др. К свойствам диаграммы можно добраться через правую кнопку мыши и пункты контекстного меню.

4. Диаграмма является контейнером и содержит в себе другие объекты.

#### **Создание внедренных диаграмм**

Чтобы создать диаграмму на рабочем листе, нужно:

1. **Выделить** данные, которые будут в ней использованы;

2. В ленте **Вставка** в группе **Диаграммы** щелкните на кнопке **Создать диаграмму** и выберите нужный вид диаграммы.

При вставке диаграммы в главном меню появились обозначения лент Конструктор, Макет, Формат с общим заголовком Работа с диаграммами.

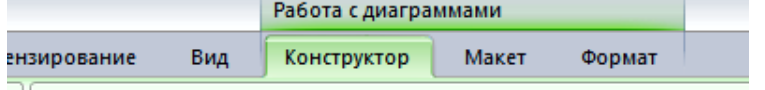

При создании диаграммы данные автоматически разделяются на ряды данных и категории. Например, рядами данных могут стать выделенные строки, а категориями – заголовки столбцов.

В линейчатых диаграммах горизонтальная ось является осью Х, или осью категорий.

3. В ленте **Макет** в разделе **Подписи** щелкните на кнопке **Название диаграммы**. Выберите пункт Над диаграммой и наберите с клавиатуры название диаграммы. Нажмите клавишу **Enter**. Появится название диаграммы.

#### **Построение диаграммы на отдельном листе**

Часто требуется создать диаграмму на отдельном листе.

1. Если диаграмма не выделена, выделите её.

2. В ленте Конструктор нажмите пункт Переместить диаграмму. В появившемся окне Перемещение диаграммы на листе включите опцию на отдельном листе. В соответствующем поле будет указано название листа Диаграмма1. Нажмите кнопку ОК.

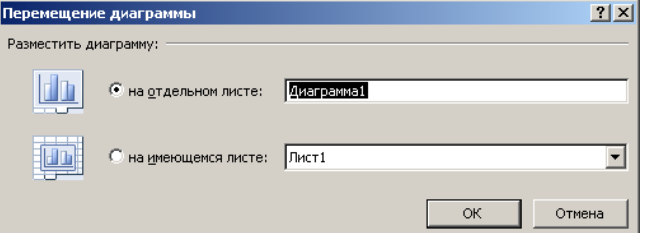

#### **Вопросы для закрепления теоретического материала к практическому занятию**

- 1. Для чего используется приложение MS Excel?
- 2. Что называется внедренной диаграммой?
- 3. Как создать внедренную диаграмму?
- 4. Как построить диаграмму на отдельном листе?
- 5. Для чего нужен мастер функций?

#### **Инструкция по выполнению практического занятия**

1) Повторите теоретический материал прошлой практического занятия .

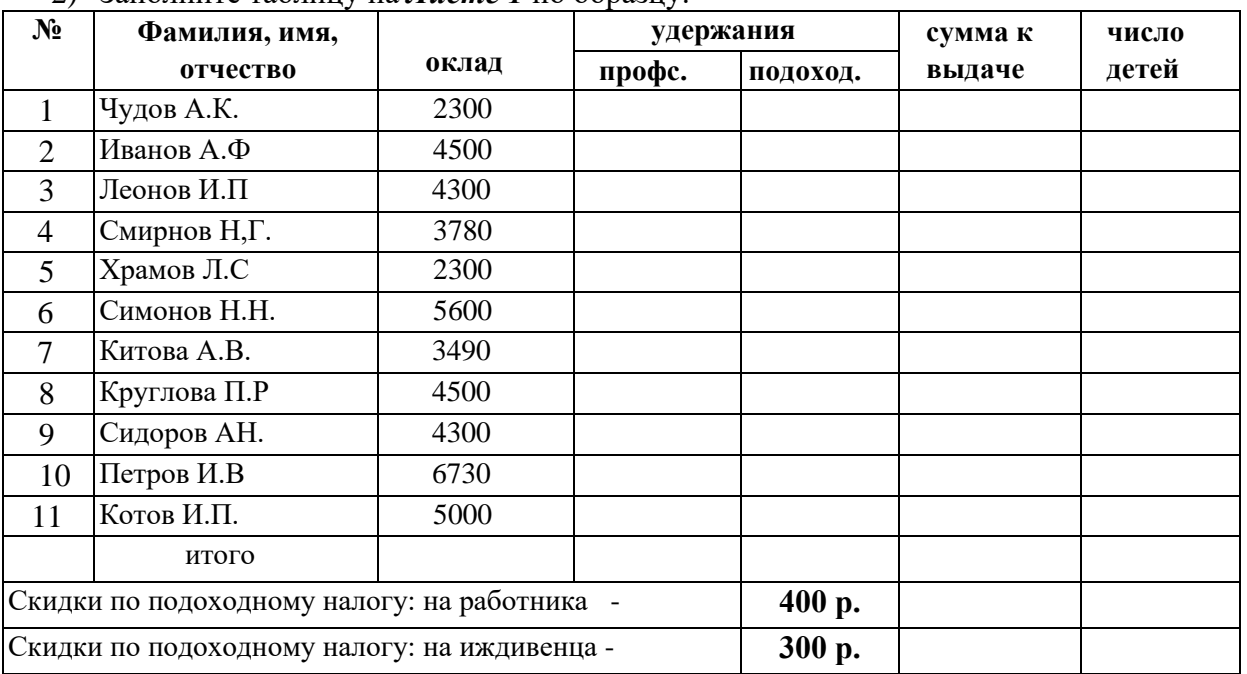

2) Заполните таблицу на *Листе 1* по образцу:

- 3) Заполнить ячейки столбца А последовательностью чисел 1,2....автоматически.
- 4) Выполнить сортировку строк в столбце "ФИО" по фамилии, по алфавиту.
- 5) В столбце Д и Е рассчитать профсоюзный налог (1% от оклада).
- 6) Подсчитать подоходный налог по формуле: *оклад - скидка1 - скидка2\*( количество детей)\* 0,13*, где скидка1 - скидка на работника, скидка 2 - скидка на одного иждивенца.
- 7) Для подсчета Суммы к выдаче применить формулу, вычисляющую разность оклада и удержаний. Примерный вид формулы: *= СЗ - D3 - ЕЗ*.
- 8) Листу 1 дать имя "*Начисления*" (Формат Лист Переименовать).
- 9) Построить диаграмму на основе готовой таблицы по столбцу "*ФИО*" и "*Сумма к выдаче*" (удерживая нажатой клавишу *Ctrl*, можно одновременно выделять ячейки в разных местах таблицы). Диаграмму поместить на отдельном листе (ответить на шаг 4 в " мастере диаграмм" - на отдельном).
- 10) Создать ведомость на получение компенсации на детей на основе таблицы начислений. Перейдите к Листу 2, переименуйте его в "Детские" Подготовьте ведомость со столбцами: *ФИО, Сумма и Подпись.*
- 11) В графу ФИО нужно поместить список сотрудников, который мы имеем на листе "*Начисления*". Для этого выделите ячейку А2 листа "*Детские*" и введите формулу: *= Начисления! ВЗ*, где *Начисления!* - имя листа. *ВЗ* - адрес ячейки, в которой размещена первая фамилия сотрудника на листе "*Начисления*". Распространите формулу по всему столбцу документа.
- 12) В графе "*Сумма*" аналогичным образом поместите формулу: *= Начисления! G3 \* 100*, где *G3* адрес ячейки на листе "*Начисления*", содержащей число детей, 100 рублей - компенсация на одного ребенка.
- 13)Для того, чтобы список состоял только из сотрудников, имеющих детей, установите фильтр по наличию детей (*Данные - Фильтр - Автофильтр*), выведите список возможных значений в графе "*Сумма*", выберите условие и установите критерии *>0*.
- 14) Аналогично на листе 3 оформите ведомость на выдачу заработной платы. Переименуйте Лист 3 в "*К выдаче*" Сформируйте таблицу из трех столбцов - "*ФИО*", "*Сумма к выдаче*", "*Подписи*". Заполните таблицу по аналогии предыдущего документа, ссылаясь на лист "*Начисления*".

#### **Практическое задание.**

#### **Начисление квартплаты**

Площадь квартиры 64,9 Кол-во жильцов 4

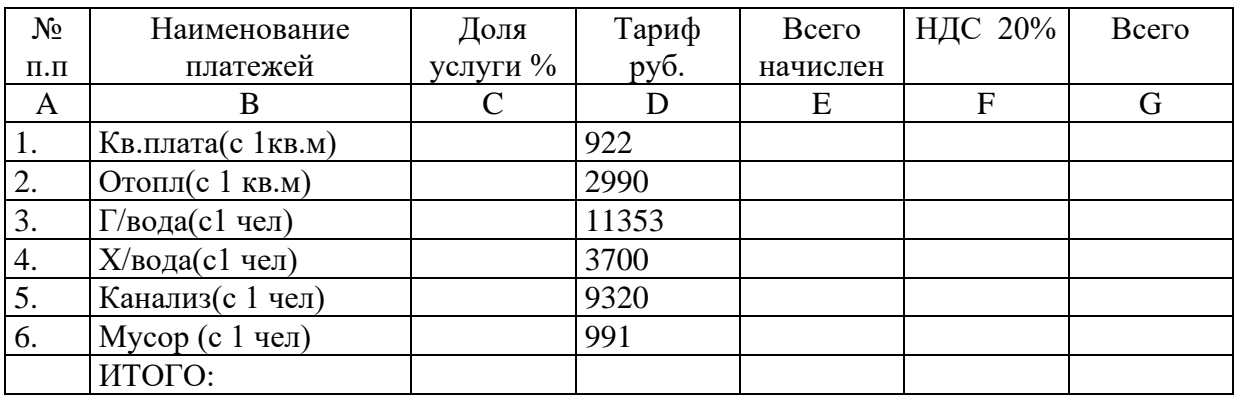

Создать предлагаемую таблицу.

Выполнить расчет таблицы исп. копирование и абсолютную адресацию.

В столбце G, строке ИТОГО поместить сумму начисления.

В столбце С рассчитать долю каждой услуги в начисл. Квартплате

(стоим.услуги/сум.квартплаты).

В столбце E и G установить бухгалтерский формат

В столбце С установить установить формат 0,0%

По столбцам В и С построить круговую диаграмму (включить заголовок графика и легенду) Заголовок таблицы - жирный, курсив, размер 14

Итоговую сумму - жирный

#### **Практическое задание.**

В документе MS Excel создать таблицу, сделать расчеты, применить копирование формул:

#### **КВАРТПЛАТА**

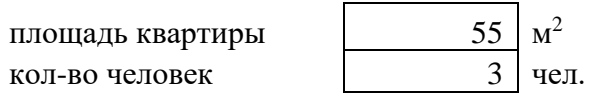

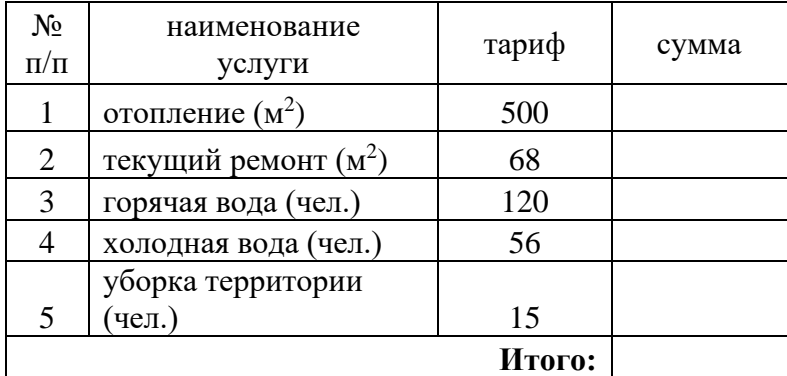

#### **Порядок выполнения отчета по практическому занятию**

1. Название и цель работы.

2. Ответить письменно на вопросы для закрепления теоретического материала.

3. Сделать вывод к работе.

#### **Тема 3. 5. Табличный процессор MS Excel Практическое занятие №11**

<span id="page-38-0"></span>**Учебная цель:** уметь работать в приложении MS Excel.

#### **Учебные задачи:**

- 1. Закрепление навыков работы в MS Excel.
- 2. Уметь работать с мастером функций.
- 3. Уметь создавать диаграммы в MS Excel.

# **Требования к результатам усвоения учебной дисциплины (освоения модуля):**

Студент должен

уметь: оформлять таблицы, использовать формулы и стандартные математические функции в MS Excel.

знать: табличный процессор, ячейка, адрес ячейки, блок ячеек, относительная и абсолютная адресации, мастер функций.

#### **Обеспеченность занятия (средства обучения):**

1. Учебно-методическая литература: лекции по информатике (электронная версия).

- 2. Технические средства обучения: PC IBM.
- 3. Программное обеспечение: *Windows,* MS Excel.
- 4. Лабораторное оборудование и инструменты: PC IBM.
- 5. Рабочая тетрадь *(обычная, в клетку).*
- 6. Образцы документов: МУ к практическому занятию 1 шт.
- 7. Ручка.

#### **Краткие теоретические и учебно-методические материалы по теме практического занятия**

Повторите теоретический материал практического занятия №10. *Мастер функций*

Используется для обработки числовых данных, например суммирование всех чисел, нахождение среднего значения и т.п.

#### **Работа с мастером функций**

В нужной ячейке ставится знак равно, нажимается кнопка **вставить функцию fx** , выбирается нужная категория и функция, указывается диапазон ячеек.

#### **Вопросы для закрепления теоретического материала к практическому занятию**

- 1. Для чего используется приложение MS Excel?
- 2. Что называется внедренной диаграммой?
- 3. Как создать внедренную диаграмму?
- 4. Как построить диаграмму на отдельном листе?
- 5. Для чего нужен мастер функций?

#### **Инструкция по выполнению практического занятия Карточка 1**

1. Заполните таблицу по образцу.

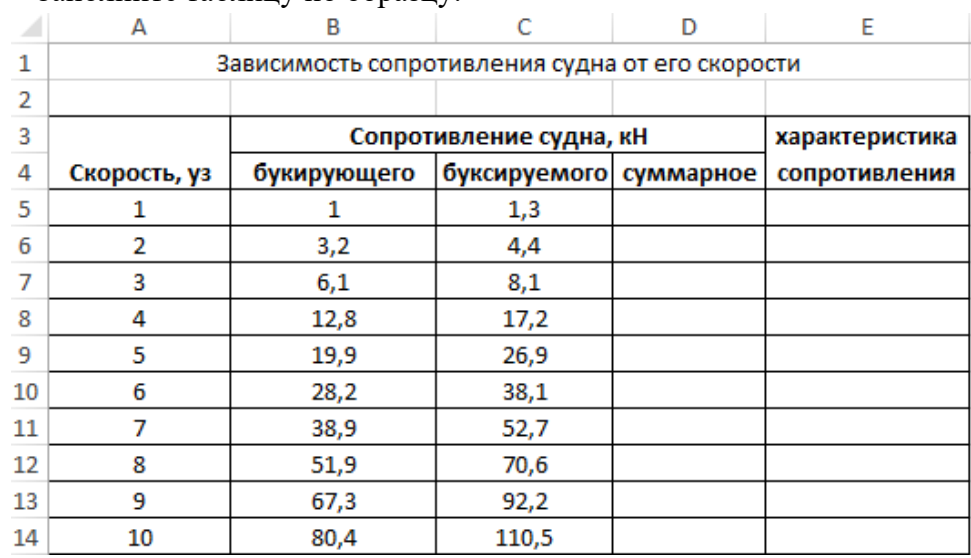

2. Рассчитайте суммарное сопротивление судна **(=В5+С5**).

3. Используйте функцию ЕСЛИ для характеристики сопротивления:

## **(=ЕСЛИ(B5:B14 >50;"высокое";"норма").**

4. Постройте график по диапазону ячеек **B5:D14** на отдельном листе, оформите его по образцу.

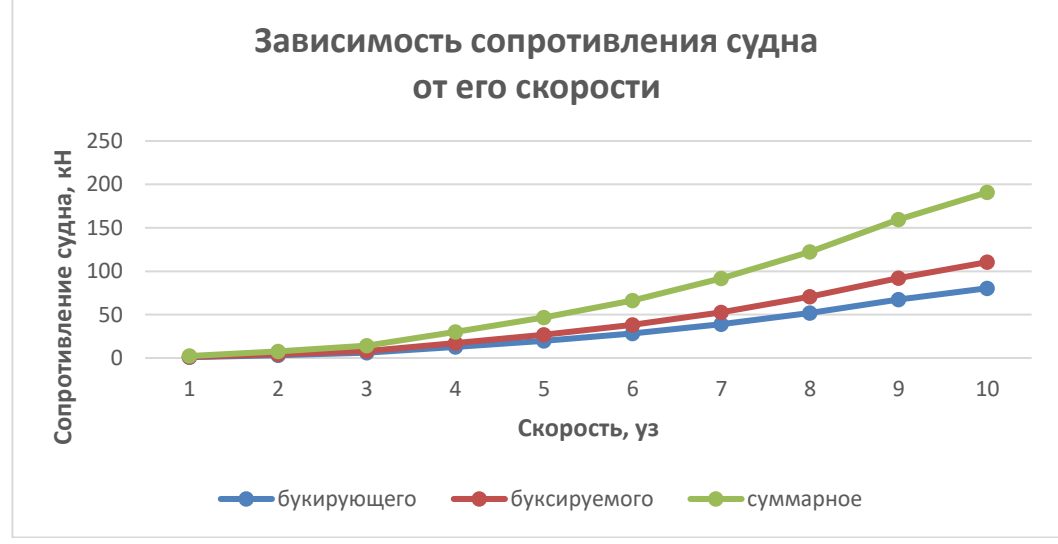

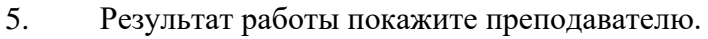

#### **Карточка 2**

1. Дана задача на закон Ома для участка цепи.

Q(0,0) The sum of the following matrices:

\n
$$
\begin{bmatrix}\n1 = 100 \text{ m} \\
S = 0.5 \text{ mm}^2 \\
\rho = 0.017 \frac{\text{OM} \cdot \text{mm}^2}{\text{M}}\n\end{bmatrix}\n\qquad\n\begin{aligned}\nI = \frac{U}{R} & R = \rho \frac{I}{S} \\
I = \frac{U \cdot S}{\rho \cdot I} = \frac{6.8 \cdot 0.5}{0.017 \cdot 100} = 2[A] \\
= 2[A] \\
\text{Oteer: } I = 2A\n\end{aligned}
$$

2. Решите задачу в приложении MS Excel по образцу, для записи греческих букв используйте вкладку: **Вставка\Символ**, в ячейке Е2 введите формулу: **=(B5\*B3)/(\$B\$4\*B2)**.

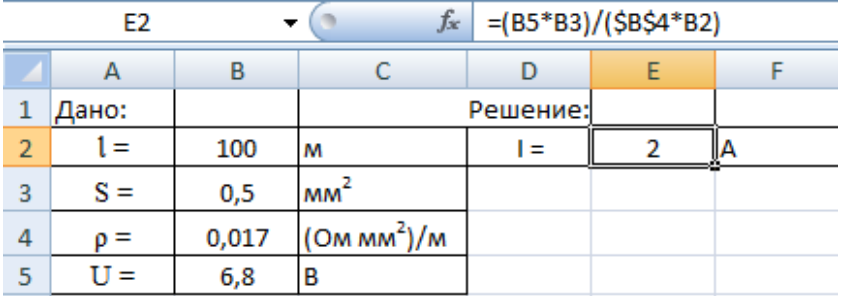

- 3. Рассчитайте силу тока для следующих значений, ответы запишите в тетрадь:
	- 1)  $l = 20$  M,  $S = 1$  MM<sup>2</sup>,  $U = 8$  B.
	- 2)  $l = 50$  M,  $S = 2$  MM<sup>2</sup>,  $U = 100$  B.

#### **Порядок выполнения отчета по практическому занятию**

- 1. Название и цель работы.
- 2. Ответить на вопросы для закрепления теоретического материала.
- 3. Сделать вывод к работе.

#### **Практическое занятие №12**

#### *Создание и редактирование БД. Таблицы. Запросы. Сверочные таблицы. Формы. Отчеты*

<span id="page-41-1"></span><span id="page-41-0"></span>**Учебная цель:** уметь работать в приложении MS Access. **Учебные задачи:** 

- 1. Закрепление навыков работы в MS Access.
- 2. Уметь создавать таблицы, запросы, формы, отчеты.

#### **Требования к результатам усвоения учебной дисциплины (освоения модуля):** Студент должен

уметь: создавать таблицы, запросы к таблицам, создавать формы и отчеты, связывать таблицы в MS Access.

знать: понятия: БД, СУБД, поле, имя поля, запись, ключевое поле, типы данных, сверочные таблицы, запрос, форма, отчет.

#### **Обеспеченность занятия (средства обучения):**

- 1. Учебно-методическая литература: лекции по информатике (электронная версия).
- 2. Технические средства обучения: PC IBM.
- 3. Программное обеспечение: *Windows,* MS Access.
- 4. Лабораторное оборудование и инструменты: PC IBM.
- 5. Рабочая тетрадь *(обычная, в клетку).*
- 6. Образцы документов: МУ к практическому занятию 1 шт.
- 7. Ручка.

#### **Краткие теоретические и учебно-методические материалы по теме практического занятия**

**Базы данных** (БД) - это организованный набор фактов в определённой предметной области, или информация, упорядоченная в виде набора элементов, записей одинаковой структуры.

**СУБД - система управления базами данных** - программное обеспечение для управления и поддержки работоспособности БД. В основе БД лежит представление данных в виде таблиц. **Основными понятиями в СУБД являются поля и записи.** Вертикальные столбцы принято называть **полями,** а горизонтальные строки **- записями.**

Начальный запуск СУБД Access производится: **Пуск/Все программы/Microsoft Office/Microsoft Office Access;**

В СУБД Access определены следующие ТИПЫ ДАННЫХ:

• **текстовый,** 

• **числовой**, для которого существуют следующие **форматы**: байт; целое; длинное целое; одинарное с плавающей точкой; двойное с плавающей точкой.

• **дата/время**. Возможны следующие **форматы дат**: полный; длинный; средний; краткий. Аналогично, **для времени** также существуют **три последних формата**.

- **денежный**.
- **счетчик**.
- **логический**.
- **МЕМО** (комментарий).

Для каждой реляционной таблицы существует понятие **ключа** - набора полей, который однозначно идентифицируют каждую запись таблицы.

Существует несколько вариантов создания таблицы, например, для создания новой таблицы необходимо открыть базу данных, перейти на вкладку **Создание** и нажать кнопку **Конструктор таблиц**.

Запросы - вопросы, которые формируются средствами СУБД к одной или нескольким таблицам. Самое главное в запросе - возможность использования критериев выборки, которые вводятся в строку Условие отбора.

Можно выделить следующие ТИПЫ ЗАПРОСОВ на основе критериев выборки:

Выборка по строгому совпадению. В строку Условие отбора для определенного поля вводится одно из значений, существующих в таблице. Например, название конкретного товара или название фирмы, города.

Для параметризации необходимо в строке Условие отбора вместо самого условия ввести текст приглашения на его ввод по формату: [<текст приглашения>].

Выборка по строгому несовпадению. В этом случае в выборку отбираются все записи таблицы, кроме записей, содержащих значение, указанное в строке Условие отбора.

Выборка по неточному совпадению. Для выборки записей в условиях неполноты знаний о требуемых значениях используется оператор Like < условие>.

Выборка по диапазону. Для формирования данных условий выбора используются операторы сравнения >, >=, <, <=  $\alpha$  <>.

Сверочные таблицы - это таблицы, связанные между собой.

Формуляр - это форма представления содержимого таблицы в виде бланка.

Выделить нужную таблицу, выбрать вкладку Создание  $\rightarrow$  Формы, выбрать нужный тип формуляра, например Форма.

Отчет - это документированный результат анализа информации, хранящейся в БД. Он предназначен, прежде всего, для печати и позволяет:

- снабдить результаты анализа пояснительной информацией (заголовкомназванием, названием фирмы, датой создания отчета, номерами страниц, выводами и т.п.):
- ввести пояснительную графику (логотип фирмы, диаграммы и т.д.);
- разбить анализируемые данные по группам;
- производить вычисления по записям и итоговые

#### Вопросы для закрепления теоретического материала к практическому занятию

- 1. Лля чего используется приложение MS Access?
- 2. Что такое БЛ?
- 3. Что такое СУБД?
- 4. Как запустить приложение MS Access?
- 5. Какие таблицы называются сверочными?
- 6. Дайте определения понятиям: запрос; форма; отчет.

#### Инструкция по выполнению практического занятия

Создание базы данных. В меню Файл выберите команду Создать и из списка шаблонов на закладке *Обшие* выберите шаблон «База данных». Сохраните создаваемую БД под именем Абитуриент.mdb.

2. С помощью конструктора создайте следующие таблицы.

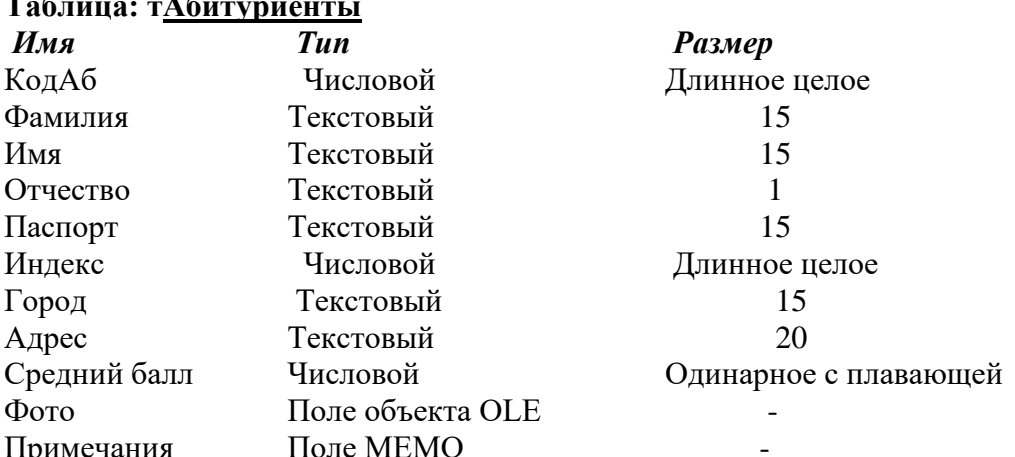

## **Таблица: тАттестат**

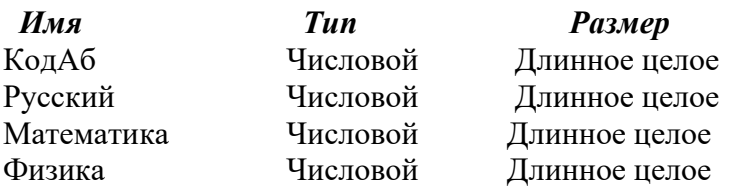

## **Таблица: тВУЗы**

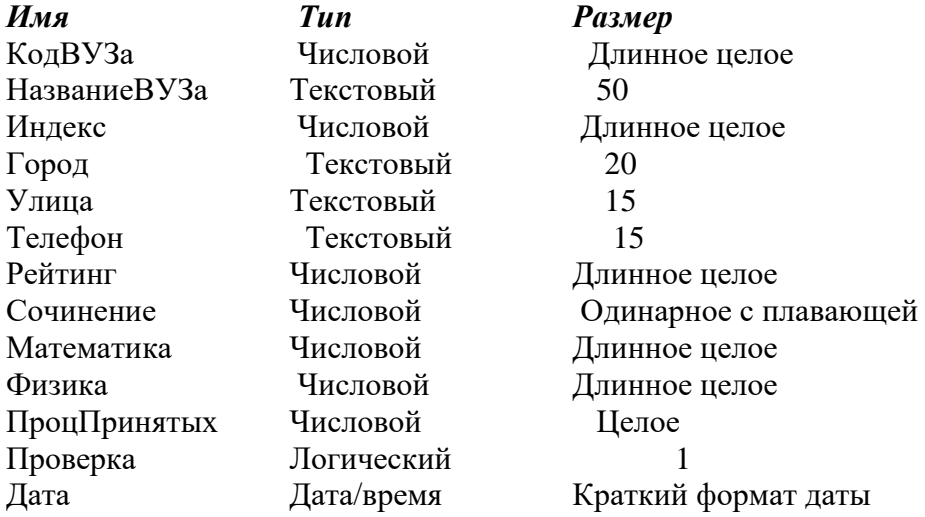

## **Таблица: тОплатаОбучения**

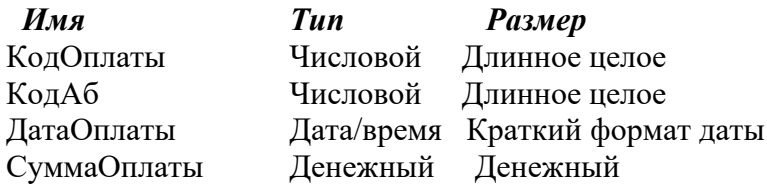

# **Таблица: тСвязьАбВУЗ**

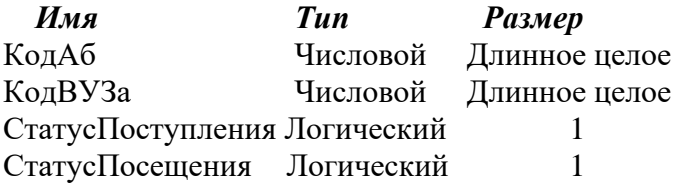

3. Создайте следующую **схему данных**:

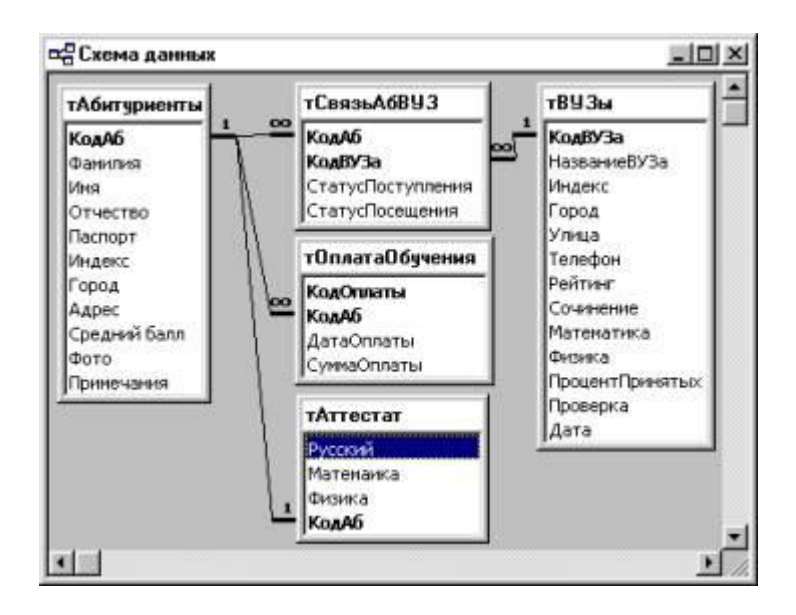

4. Выполните подстановку поля *КодАб* из таблицы *тАбитуриент* в таблицы *тСвязьАбВУЗ***,** *тОплатаОбучения***,** *тАттестат*. Например, откройте таблицу *тАттестат* в режиме конструктора, выделите поле *КодАб,* перейдите на вкладку *Подстановка* и укажите свойства поля, показанные на рисунке:

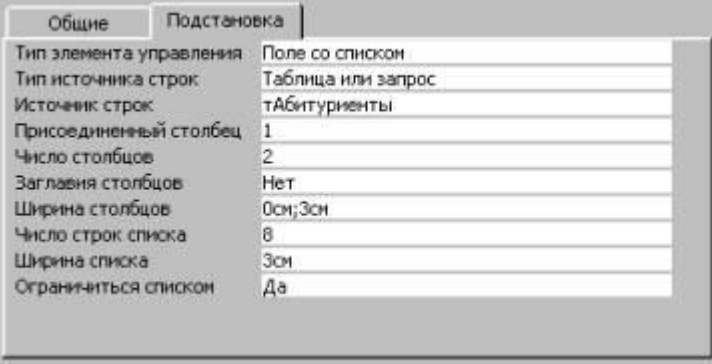

Аналогично выполните подстановку поля *КодВУЗа* из таблицы *тВУЗы* в таблицу *тСвязьАбВУЗы***.**

5. Заполните таблицы данными, введя в каждую из них не менее пяти строк. Например, первые две строки таблицы *тАбитуриенты:*

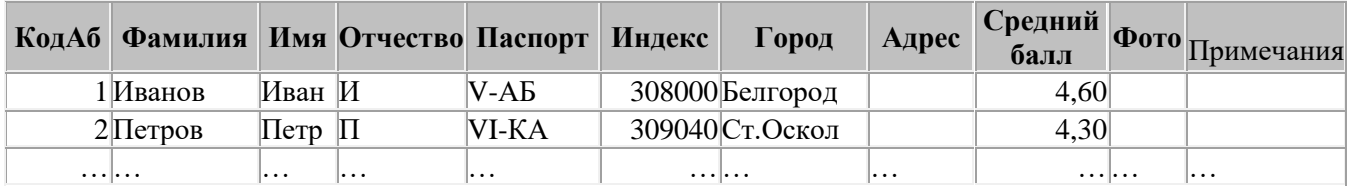

6. Постройте запрос на выборку имен и фамилий тех абитуриентов, которые имеют средний балл **от 4 до 5:**

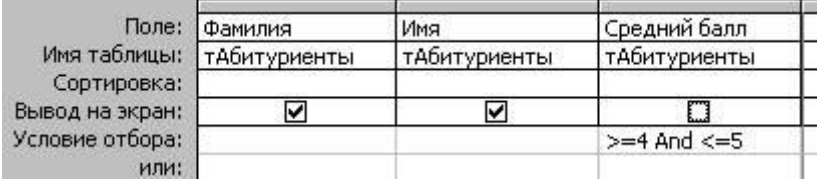

7. С помощью следующего запроса выведите фамилии тех абитуриентов, которые проживают или в Белгороде, или в Москве:

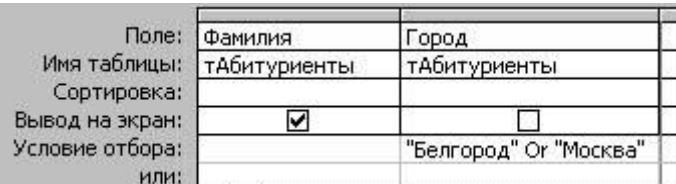

8. Постройте многотабличный запрос для вывода списка фамилий абитуриентов и названий тех вузов, в которые они собираются поступать:

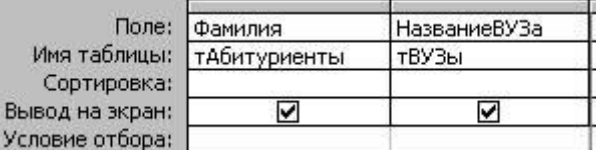

9. С помощью следующего запроса выведите фамилии тех абитуриентов, которые пока не определились с выбором вуза (без предпочтений):

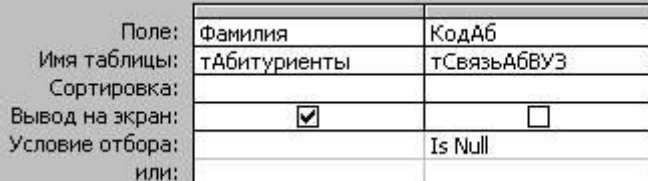

10. Примером создания вычисляемого поля в запросе может служить следующий запрос, в котором подсчитайте средний балл оценок аттестатов абитуриентов:

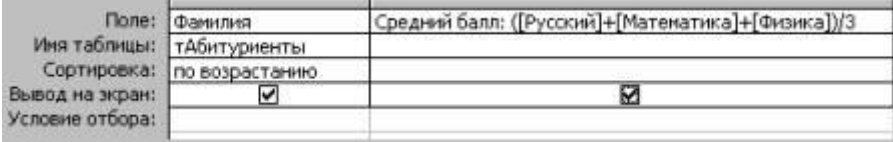

11. Постройте итоговый запрос для определения суммы оплаты каждым абитуриентом за подготовительные курсы в 2001 году:

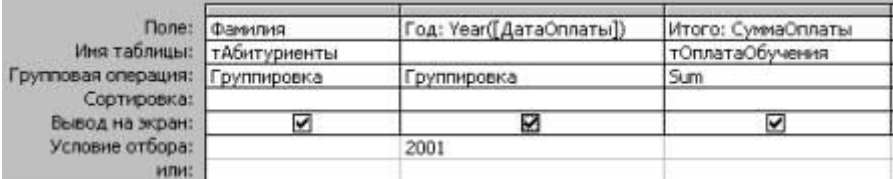

12. Создайте форму для ввода данных в таблицу *тАбитуриенты:***.**

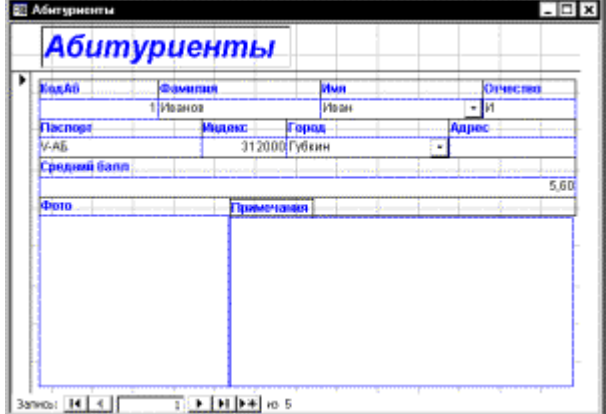

13. Создайте форму для ввода информации по вузам:

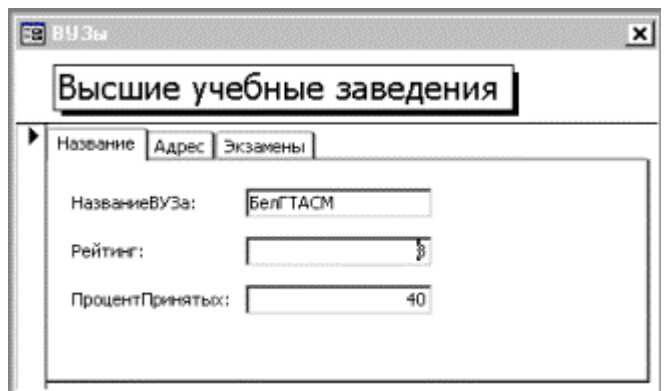

- 18. Создайте отчет, включающий списки абитуриентов и вузов.
- 19. Создайте итоговый отчет по оплате абитуриентами подготовительных курсов:

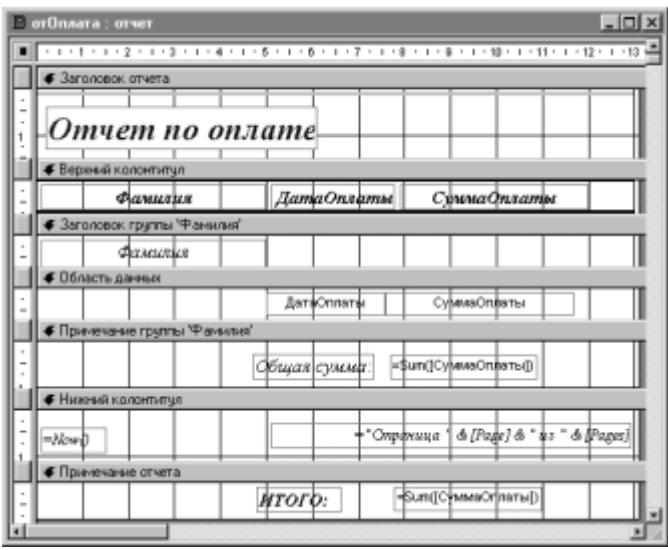

## **Порядок выполнения отчета по практическому занятию**

- 1. Название и цель работы.
- 2. Ответить письменно на 3-6 вопросы для закрепления теоретического материала.
- 3. Сделать вывод к работе.

#### **Перечень учебных изданий, Интернет-ресурсов, дополнительной литературы Основные источники:**

#### **Обязательные печатные издания**

1. О.П. Новожилов. Информатика. Учебник для СПО. Москва. Юрайт. 2017 г.

2. И.Г. Семакин, Е.К. Хеннер, Т.Ю. Шеина. Информатика. Базовый уровень, 10 класс. М. Бином. 2015 г.

3. И.Г. Семакин, Е.К. Хеннер, Т.Ю. Шеина. Информатика. Базовый уровень, 11 класс. М. Бином. 2014 г.

4. Н.Д. Угринович. Информатика и ИКТ. 10 класс. Базовый уровень М. Бином. 2014 г.

5. Н.Д. Угринович. Информатика и ИКТ. 11 класс. Базовый уровень М. Бином. 2014 г.

#### **Электронные издания**

- 1. [https://biblioclub.ru,](https://biblioclub.ru/)
- 2. [https://drive.google.com](https://drive.google.com/)
- 3. [https://biblio-online.ru](https://biblio-online.ru/)
	- **Дополнительные источники** *(при необходимости)*
- 1. Журнал " Информатика и образование''.2015-2017 г. г.
- 2. [www.iit.metodist.ru.](http://www.iit.metodist.ru/)
- 3. [www.teplota.org.ua.](http://www.teplota.org.ua/)
- 4. [www.teplodinamica.ru.](http://www.teplodinamica.ru/)
- 5. [www.Metodkopilka.ru](http://10.www.metod-kopilka.ru/)